# **YOUR OWN<br>REPORT PROGRAM**<br>the first time you try!

 $\blacksquare$ 

## **ReportMriter**

#### **A CodeWriterm Program**

**Requires FileWriter™** 

CodeWriter.

ReportWriter lets you turn "data" to information. Our FileWriter programs make storing data a breeze. Now you need to make decisions — You need invoices turned into commission reports, customer names turned into mailing labels, accounts receivable turned into customer letters. NO COMPUTER CODE. Just a SIMPLE, VISUAL way<br>to really USE your data!

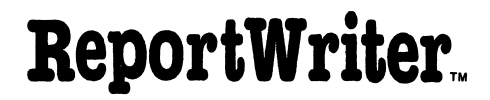

í

į,

for the IBM and Apple Computers

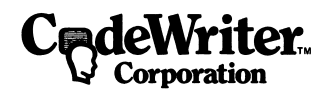

Copyright 1984, CodeWriter Corporation

#### Acknowledgments

Technical

K e v i n R u t h e r f o r d W a r r e n S h o r e S t e v e n R u t h e r f o r d J o h n B l u m e Christopher Rider<br>Jay Stein

Tony Thorne

Documentation

i,

Karen L. Hunter John Blume David Ray

### Table of Contents

## introduction

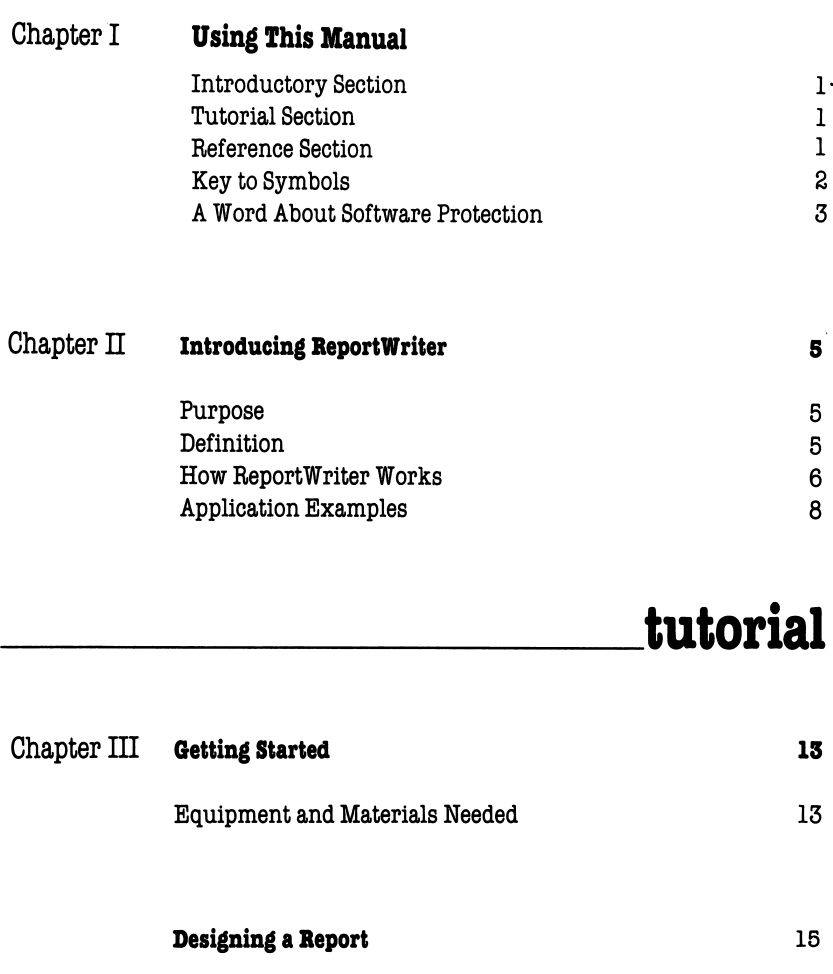

Desired Result Design Phases Loading Procedure 15 16 16

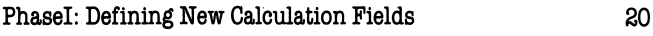

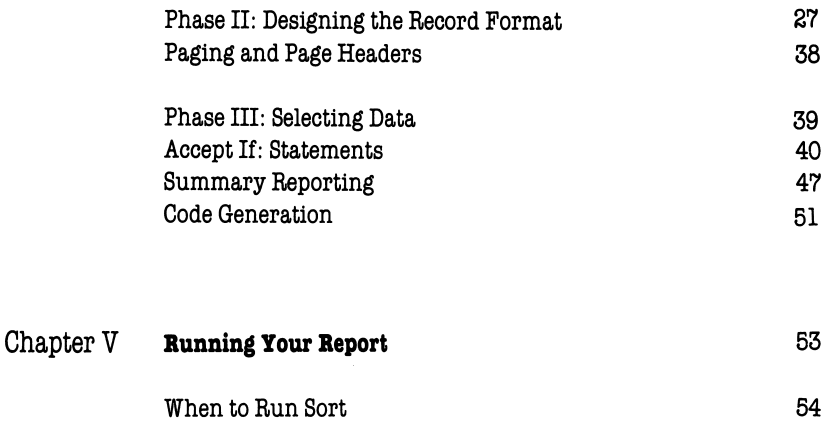

### reference

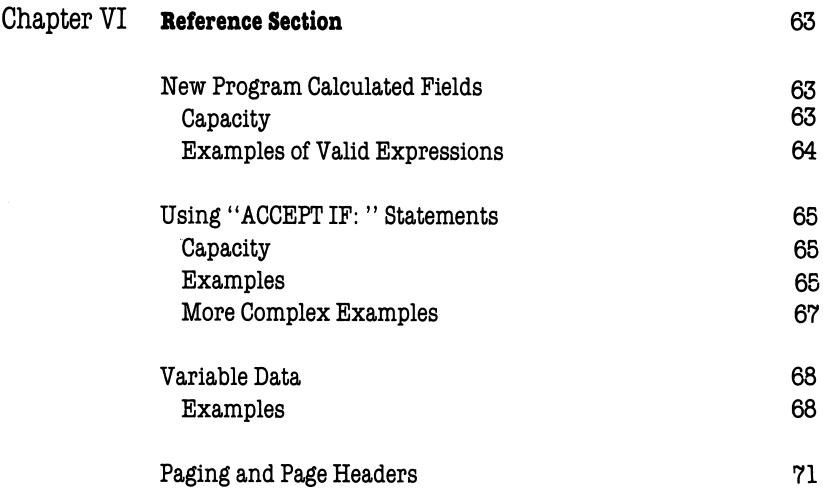

 $\overline{\phantom{a}}$ 

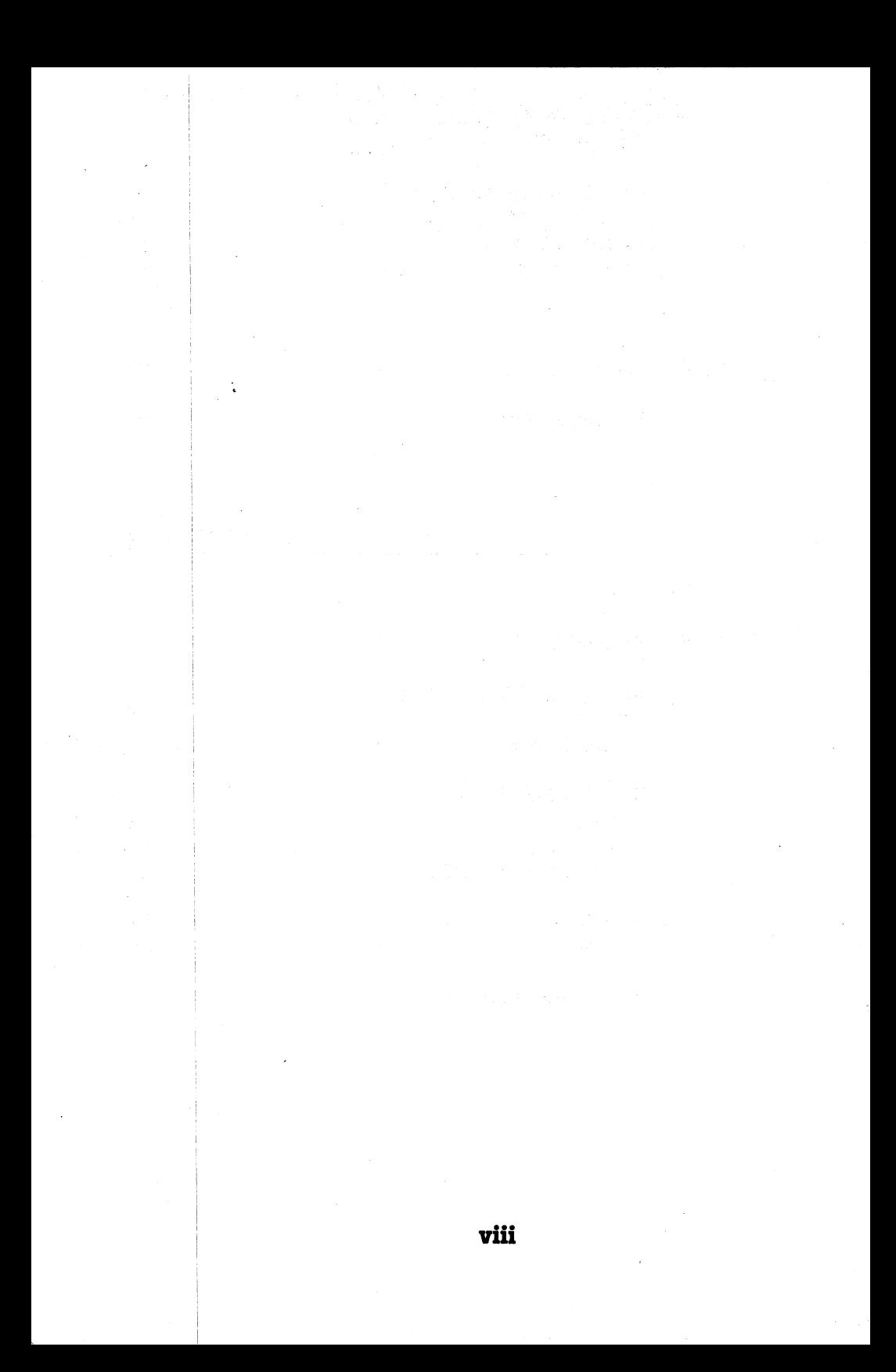

## introduction

X

#### U s i n g t h i s M a n u a l c h a p t e r

This manual is divided into three main sections. The following information on the content and purpose of each section will assist you in using the ReportWriter program and its documentation to best advantage:

introductory section gives a brief overview of what ReportWriter is and what it does. Examples of created reports are included to assist you in realizing the use and flexibility of this program. On the following page is an explanation of symbols used within this manual.

tutorial section provides you with the information you need to learn how to use ReportWriter. There are two types of tutorials included with this program:

The first is a detailed, written instruction with accompanying screens to teach you how to set up a report. The report example is based upon the sample invoice program created with FileWriter and presented in the FileWriter manual. You will need this program in order to create the report in this manual.

The second tutorial is actually part of the computer program. It also presents examples and procedures for creating reports. This tutorial is obtained by selecting option "t" (View Tutorial) from the Main Menu. (If you are an Apple user and this option does not appear on your Main Menu, you will find the ReportWriter tutorial on the back side of the FileWriter Disk along with other tutorials.)

reference section presents a quick quide to Report Writer's features and capabilities

#### KEY TO SYMBOLS

As you read through this manual, you will find different symbols used to signal attention or action on your part. Here are the symbols and their uses:

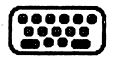

Keyboard indicates that you are to type a word, command, or sentence involving multiple keystrokes rather than a single keystroke.

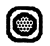

Single key prompts a single entry - one letter, number, or symbol.

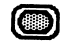

Function key designates that a certain function key Is to be struck - RETURN, SHIFT, CLR, etc.

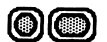

Paired symbols indicate that a single keystroke is to be followed by striking a function key, usually the RETURN key.

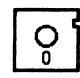

Disk signals a disk exchange. You will be required to remove the current disk from the drive and insert another one.

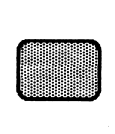

Screen alerts you to what will appear on your computer screen following a particular action.

- load" menu Underlined phrases present a command or entry exactly as you are to type it. Everything within this box must be typed including quotation marks and commas. Use uppercase (capital letters) and lower case letters as shown and use no spacing between keystrokes unless a space is shown.
- Is this correct? Shaded box displays a partial screen. Sometimes only one word or line changes on a screen after you have made an entry. Rather than presenting the entire screen again, we will present only the significant part of information that has changed.

#### A WORD ABOUT SOFTWARE PROTECTION

We at CodeWriter Corporation have very definite ideas about protecting software. Both the software developer and the software customer have rights which must be protected. The developer must be protected from "unauthorized use" of his work, since if the marketplace does not reward that work, it will not be produced, will not be supported and will not be improved.

However, workable software protection cannot exclude the customer's rights. The paying customer makes all new software possible. Thus, the customer should be able to use the software with confidence. A "back-up" or duplicate copy of your ReportWriter Disk is available at a small cost (see the coupon included with your system). Also, a one year guarantee is part of your system cost. If your ReportWriter Disk fails to perform during this period, we will replace it at no charge. Once your purchase is registered, you may call us for any questions you might have concerning ReportWriter or for information about other CodeWriter products.

#### IBM vs APPLE USE

This manual is intended for use by IBM and Apple computers. The operation of ReportWriter is very similar for both systems, but where major differences arise, they will be clearly marked. Otherwise, you can assume the instructions apply to both computers. Minor discrepancies between the screens for IBM and Apple will be ignored. If there is ever any doubt about what to do, follow the instructions on your screen.

The IBM keyboard contains an ENTER key  $($   $\leftarrow$   $)$  that is the equivalent of Apple's RETURN key. Since the function is identical for both systems, we have presented all instructions as:

... and **PRESS** RETURN

IBM users will recognize this command to mean "PRESS ENTER."

#### $introducing$   $ReportWriter$   $Chapter$   $||$

#### **PURPOSE**

Report Writer is a part of the Code Writer TM family of products. It is a companion program to FileWriter. FileWriter creates data entry programs and ReportWriter then interprets and reports that data in meaningful formats.

The creation of reports from data is the real payoff in program design. Machine-controlled information is "humanized." Data is now looked over, compared, sorted, and rigorously manipulated until the program designer can answer the questions: What does this mean ? Are there patterns to what has happened ? Of all the information we have collected, what is significant ? ReportWriter assists you in designing reports to answer pertinent questions about your data.

#### **DEFINITION**

There are several definitions to the word report. The broader your definition, the better reports you will be able to design.

Reports give the status of a file of information. They tell us how many items are below a certain number, how many above, totals, averages, and so forth.

Reports seek out trends or patterns. If the designer imposes certain conditions, how many of the data entries qualify ?

Reports can gather information to create new uses for the data or to change its purpose. For example, all the headings from an invoice file can be pulled together to form a mailing list.

#### HOW REPORTWRITER WORKS

The ReportWriter part of the CodeWriter system is an aid to productivity which is designed to assist you in creating a report without your writing any program code. ReportWriter generates the program for you; all you need to do is to run it and enjoy the results. Here's how ReportWriter works:

#### 1) Report Design

ReportWriter leads you through designing a report by asking you to define.

(a) any new calculations you wish to include

- (b) how a record is to be formatted
- (c) which data is to be included
- (d) how to summarize the information

#### 2) Code Generation

Using this design information, ReportWriter automatically creates a program which tells your computer how to read your data and prepare a report.

#### 3) Report Production

Different reports typically require data to be arranged In different orders. For instance, you may wish to print a report showing all of your investments arranged alphabetically by name. However, at year's end you may wish to print a report showing your investments in order of date purchased longest held investment first followed by the next longest held and so forth down the page. As you can see, these two reports present the same Information in different orders.

The CodeWriter system provides you with a sort program which arranges the data in your file in a format that meets your needs, makes sense, and is arranged according to your priorities at the time.

In this final step, your report program (created by ReportWriter according to your specifications) uses this sorted data to provide a report either on-screen or as a print-out.

#### APPLICATION EXAMPLES

Here are three examples of different types of reports. As we have already mentioned, styles and kinds of reports may be as varied as the people who create them. You will notice that the visual format of each of these reports is different, but they were all created with ReportWriter.

EXAMPLE OF SCREEN FORMAT FOR MAILING LIST

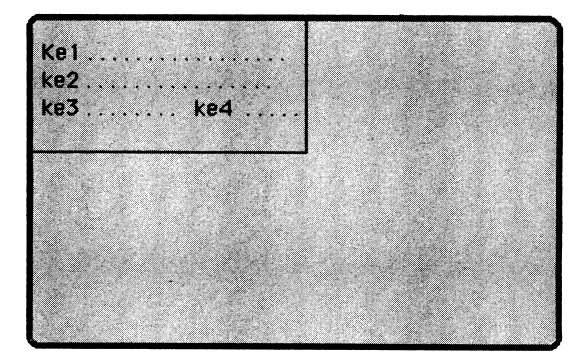

kel - Client Name ke2 - Street Address ke3 - City and State ke4 - Zip Code

#### FINAL REPORT: MAILING LIST

CLIENT MAILING LIST

Mr. Bob Ready Mrs. H. Hapgood Dallas TX 75884

Mrs. Harriet Ranier Mr. Jerry Begood 826 Wiltonian 45 Brimmer PI \*45 Westport CA 98005

1233 E. Nervous Lane<br>Wilton CO 06897

Ms. Beverly James 4578 Woodmount Lane Monroe LA 70645

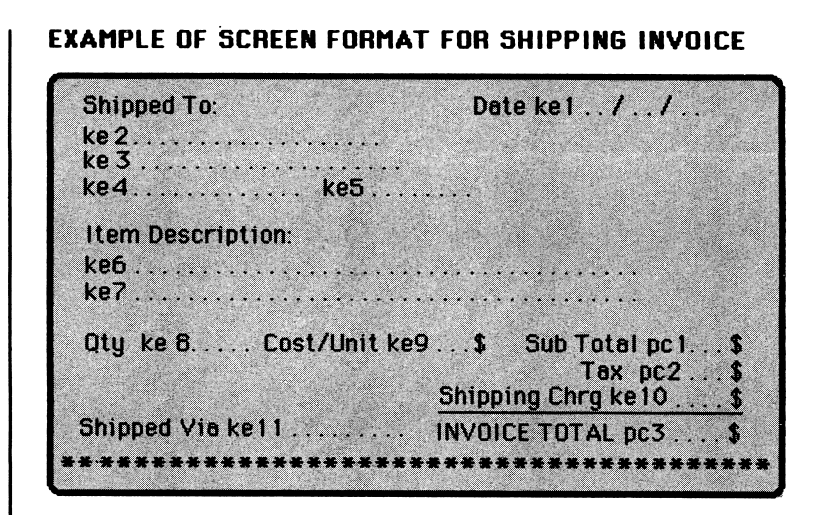

FINAL REPORT: SHIPPING INVOICES

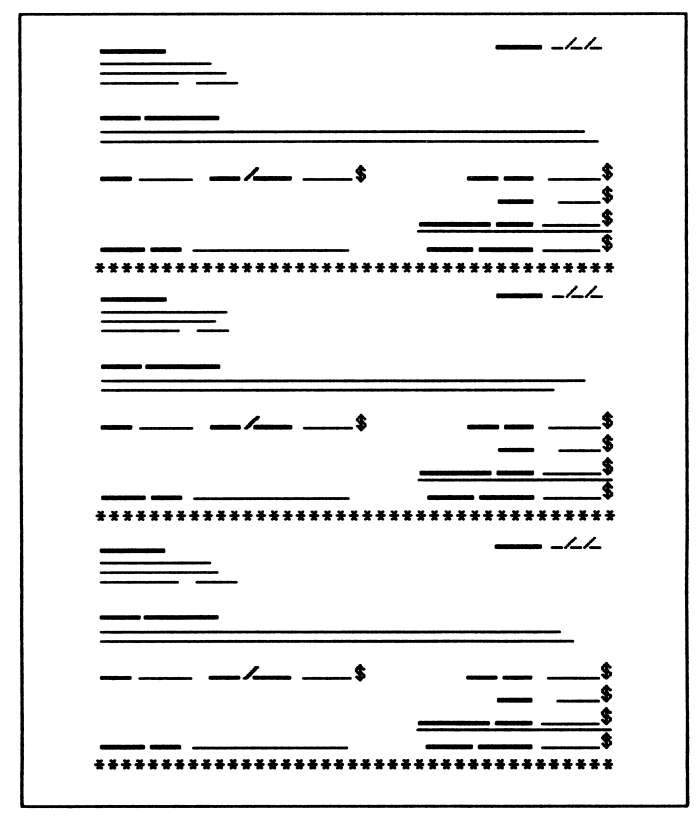

#### EXAMPLE OF SCREEN FORMAT FOR ACCOUNTS RECEIVABLE REPORT

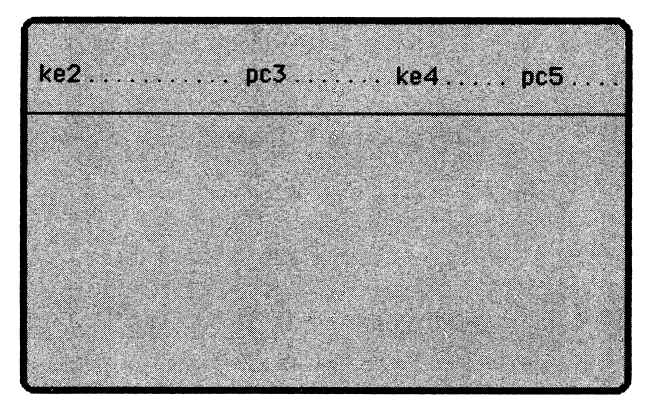

ke2 - Customer Name ke 4 - Number of Items

pc3 - Accounts Receivable Amount

pc5 - Amount Past Due

#### FINAL REPORT: ACCOUNTS RECEIVABLE

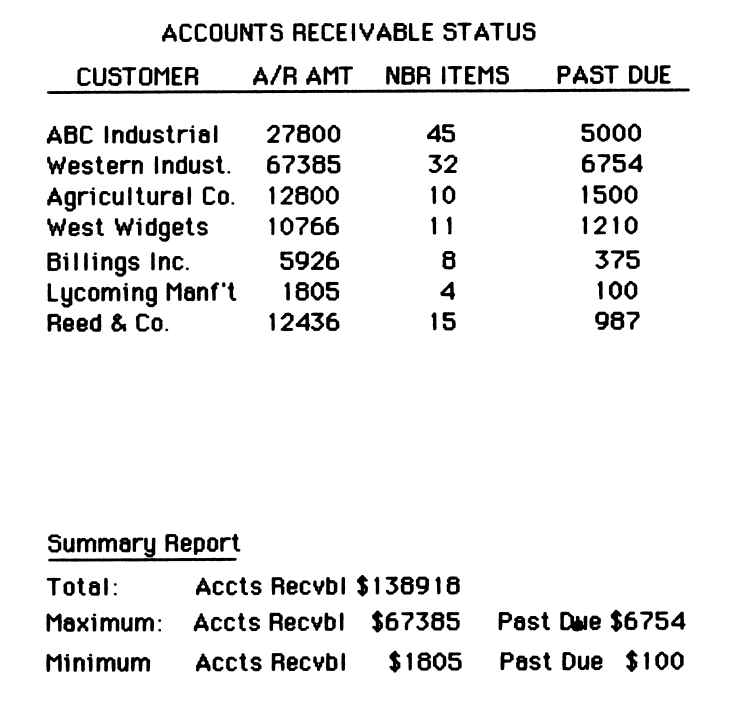

## tutorial

### G e t t i n g S t a r t e d c h a p t e r m

#### EQUIPMENT AND MATERIALS NEEDED

- IBM PC or XT Computer with 64K, 2 disk drives
- Apple Me, He, or II Plus with Videx 80 column card (or compatible), or Franklin Ace 1000 (1 or 2 disk drives)
- Monitor
- Disks:
	- ReportWriter Disk
	- Application Disk

Use either a blank, formatted disk (if data is stored on a separate disk), or use the application disk that contains your FileWrite-created Data Entry Program (invoice)

- Data Disk containing files of information created by your FileWriter generated data entry program (this would be the same as the FileWriter Application Disk if you saved your data on this disk)
- Printer (optional)

#### Designing a Report \_\_\_\_\_\_\_\_\_\_\_\_\_\_\_\_\_\_\_ Chapter IV

This chapter will take you through the process of designing a sample report. Future reports may vary considerably in form and content, but this report will provide you with a solid starting point. The sample report is based upon the data entry program "invoice," produced with FileWriter and presented in the FileWriter manual. This report will use 80 columns. Follow all instructions in the order presented and you should have no difficulty. What will your final report look like?

#### **DESIRED RESULT**

After you complete the steps for the tutorial, you will have created this report format:

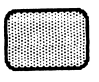

#### VIEW:

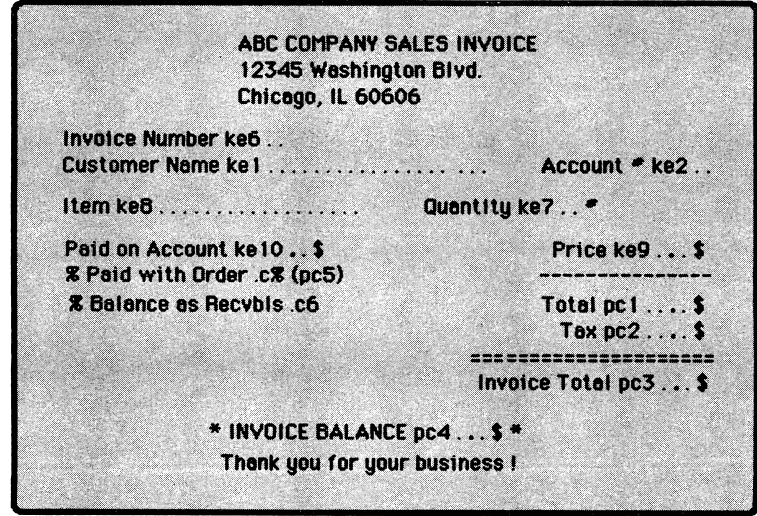

#### DESIGN PHASES

The creation of a report involves three main phases:

- defining any new calculation fields for the report
- designing the visual format for the body of the report, or how each record is to printed or displayed
- specifying how to select data (ACCEPT IF: statements) to be included in the report and how to summarize this data

Before beginning the design process, you will need to load ReportWriter and answer several questions regarding disk and drive usage.

#### LOADING PROCEDURE

Apple: Loading is automatic; simply insert your ReportWriter Disk with the computer off, then turn it back on again.

#### IBM:

INSERT ReportWriter Disk (label side up) into the drive

TYPE load'menu and PRESS RETURN

WAIT for program to load and for an "ok" message to appear

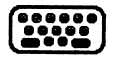

TYPE run and PRESS RETURN

ANSWER the questions posed by ReportWriter until the Main Menu appears:

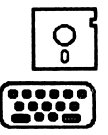

#### Both IBM & Apple:

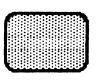

VIEW:

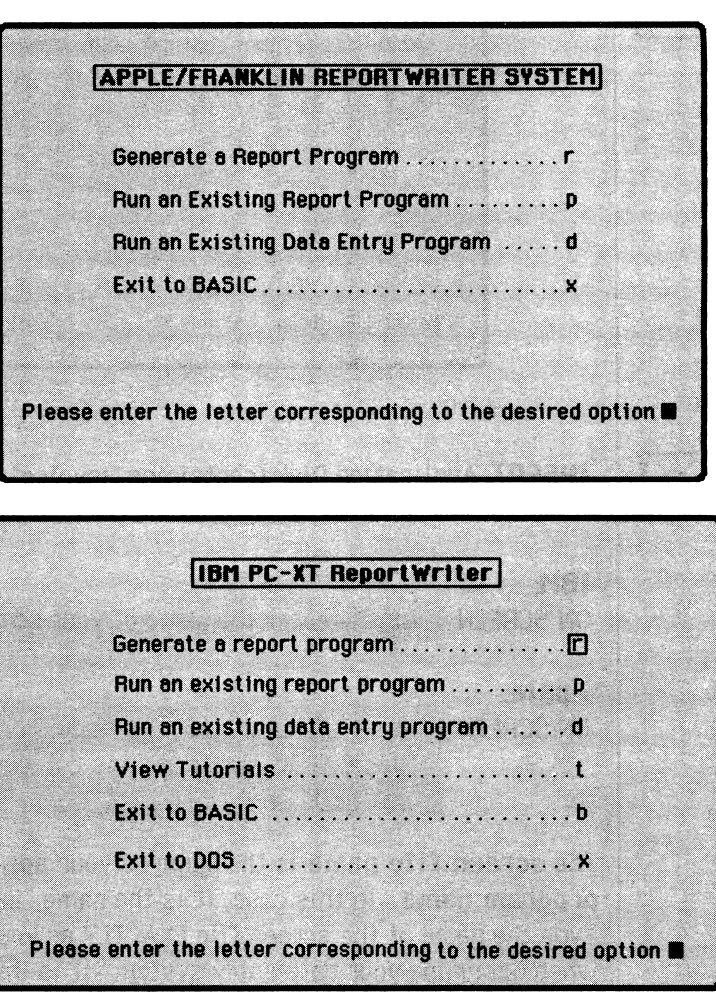

#### **ENTER r** and PRESS RETURN

ON SCREEN: Please wait - Program loading

#### Apple:

ON SCREEN: Will you be using 1 or 2 disk drives (1/2)? D

Note: This manual is written for a two-drive system. If you have one drive, the procedure are essentially the same, but you will have more disk swaps. Follow the instructions on your screen.

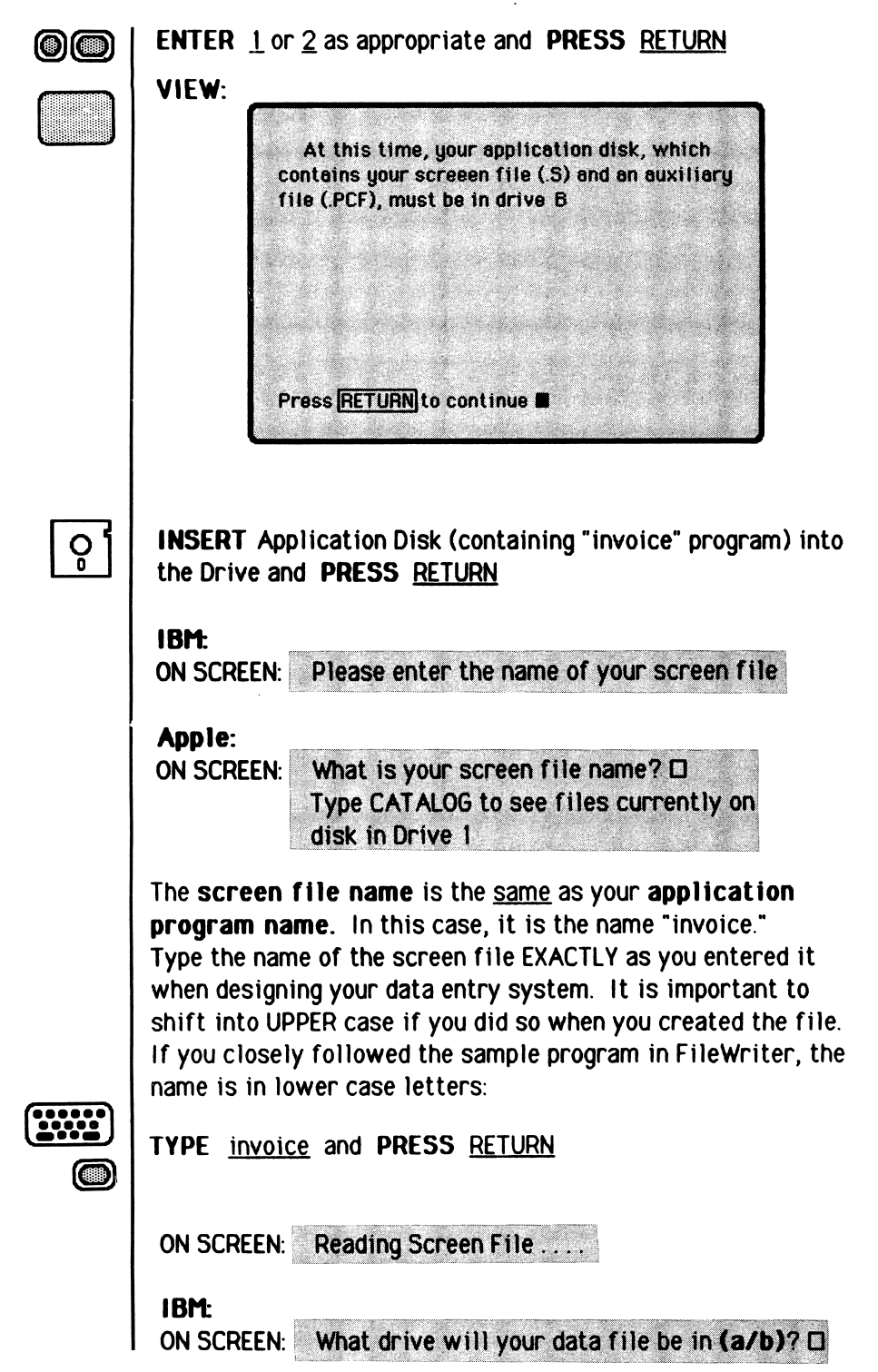

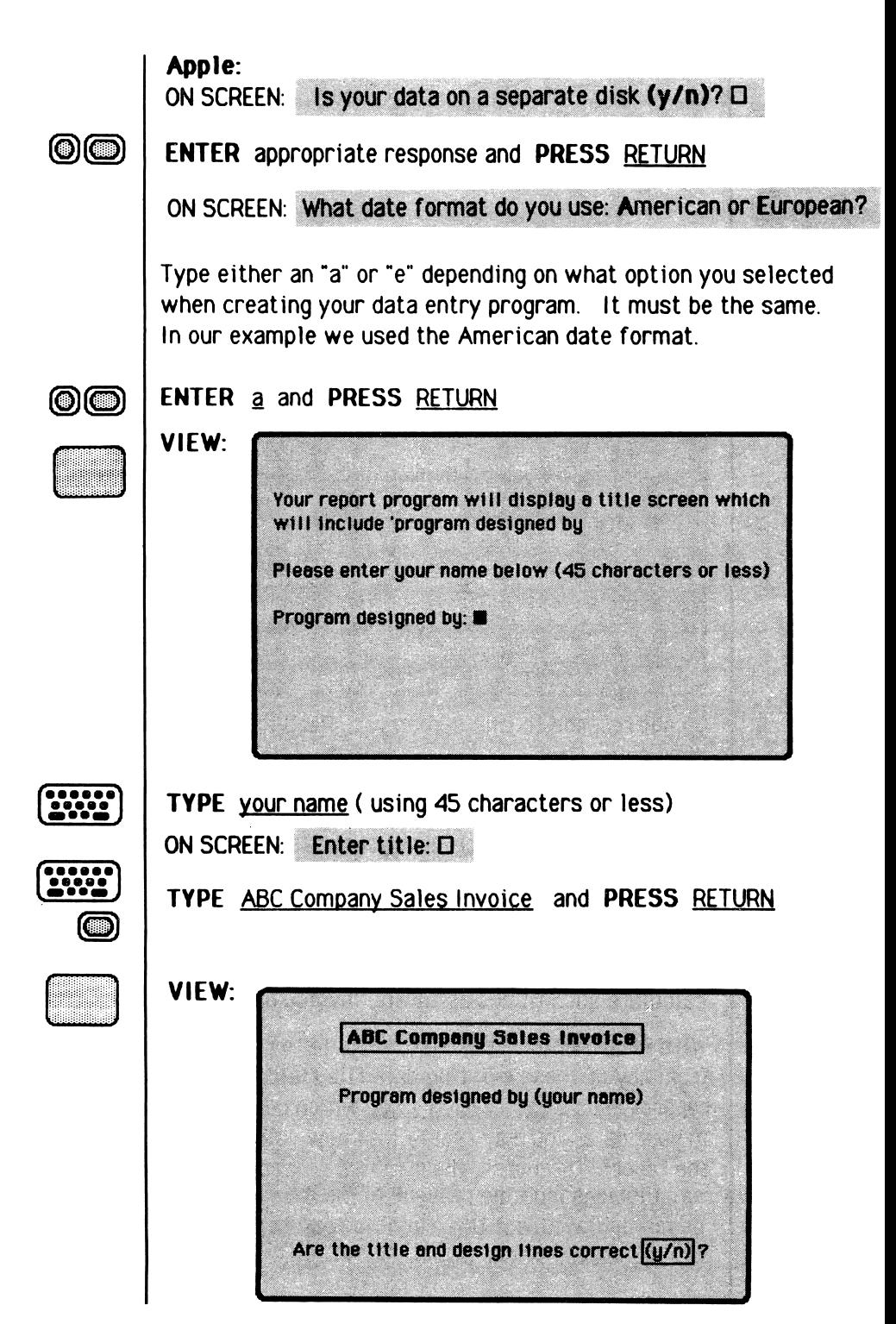

If the title and credits are correct:

#### (0) (D)

 $\circledcirc$ 

ENTER y and PRESS RETURN

A program loads to define new program calculations.

PRESS RETURN and VIEW:

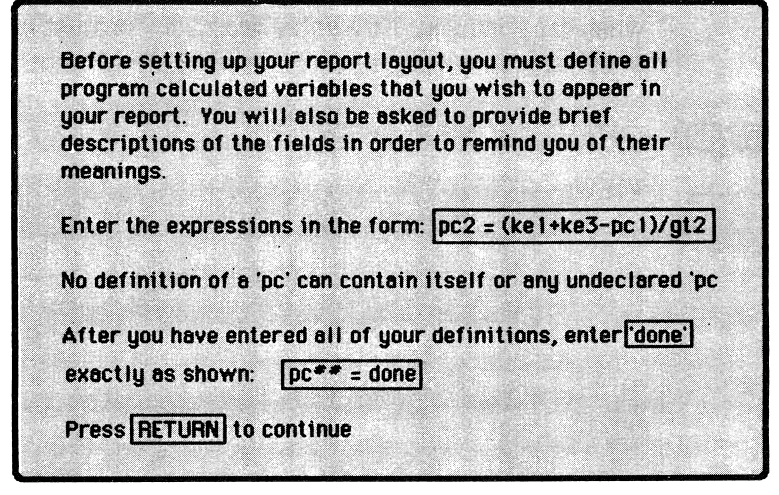

Do not respond to this screen yet. Read the following discussion first.

#### PHASE I: DEFINING NEW CALCULATION FIELDS

Recall that when you created your data entry program in FileWriter, you could specify that certain fields were calculated from other fields. There were keyboard entered (ke) fields and program calculated (pc) fields. Those calculations were used within the data entry program to calculate such things as totals, invoice balances, etc.

With ReportWriter it is also possible to calculate new fields from any of these existing data file fields. That is, if your report needs a calculation value which does not currently exist in your data, you may create that new value when you design the report. Of course, the numbers needed to perform new calculations must be present in the data file before they can be manipulated, but this flexible feature of ReportWriter greatly expands your capabilities.

PRESS RETURN and VIEW:

□

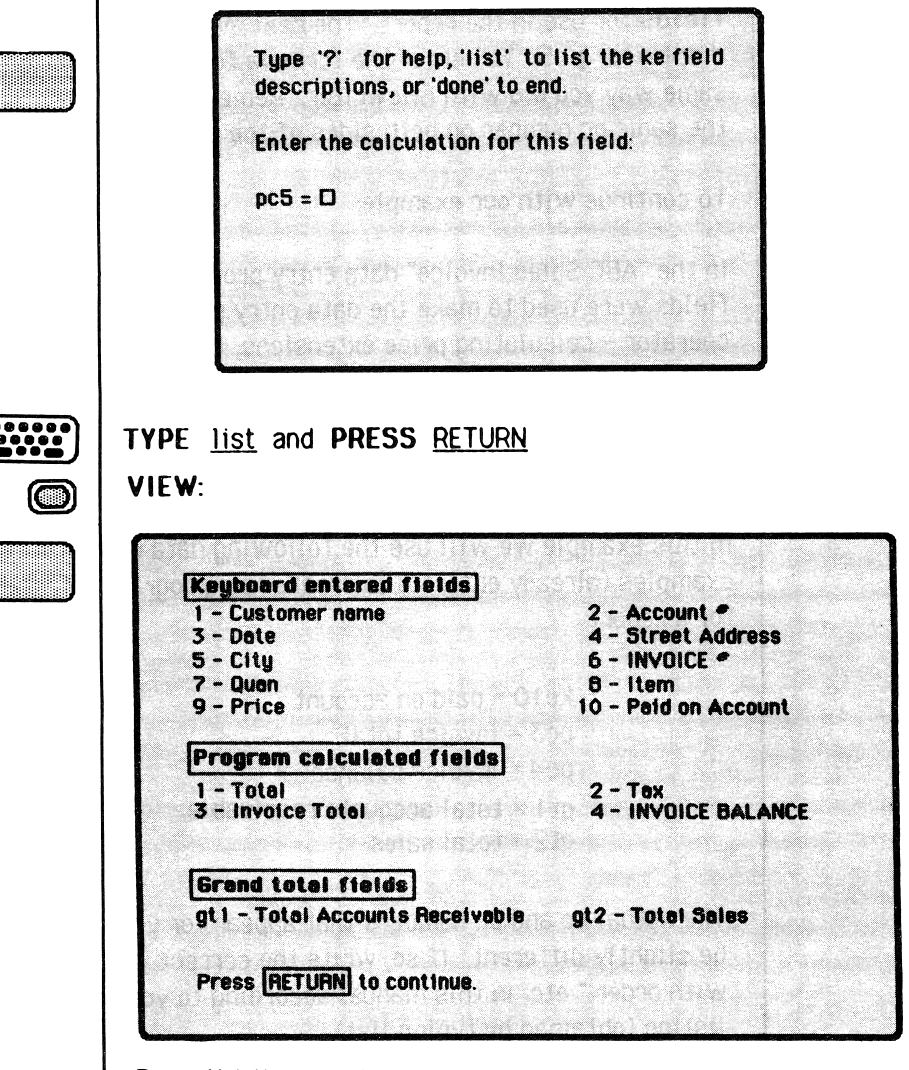

ReportWriter displays all the fields defined in the original data entry program. They are grouped according to their type: ke, pc, or gt. The ke and pc numbers assigned to a particular field (ex: ke6 - Item) may be slightly different on your screen, but the fields themselves (date, price, total, etc.) should all be present.

(18

PRESS RETURN and the screen for defining new pc values reappears

On this screen you are to declare new program calculation fields for use in the report. The next available pc number is displayed: pc5. You enter the formula for the calculation the same way you did with FileWriter. Remember, you may not use the same pc number on both sides of the equal sign.

To continue with our example:

In the "ABC Sales Invoice" data entry program the calculated fields were used to make the data entry process easier for the operator - calculating price extensions, tax, totals, etc. The calculations were appropriate for the program. In a report program the same information can be looked at in a different way. Now that we have the information in the file, does it have a pattern? Does the data suggest a trend?

In this example we will use the following data entry field examples (already entered) to create new program calculations for a report:

> kelO = paid on account  $pc3$  = invoice total pc4 = invoice balance gt1 = total accounts receivable  $gt2$  = total sales

The actual ke and pc numbers that appear for your program may be slightly different. If so, write the correct values for "paid with order," etc. in this manual according to your screen listing (obtained by typing list).

If the program designer would like an analysis of how much each customer pays with his order in relation to the total order, a new pc called pc5 could be created for the report program to calculate percent:

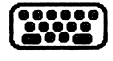

 $\left[\begin{array}{c} \text{NUSY} \\ \text{NUSY} \end{array}\right]$  TYPE  $\left(\frac{k e 10}{p c 3} \right)^* 100$  and PRESS RETURN

ON SCREEN: Are you sure that this is a valid statement  $(y/n)$ ?

 $\circledcirc$ 

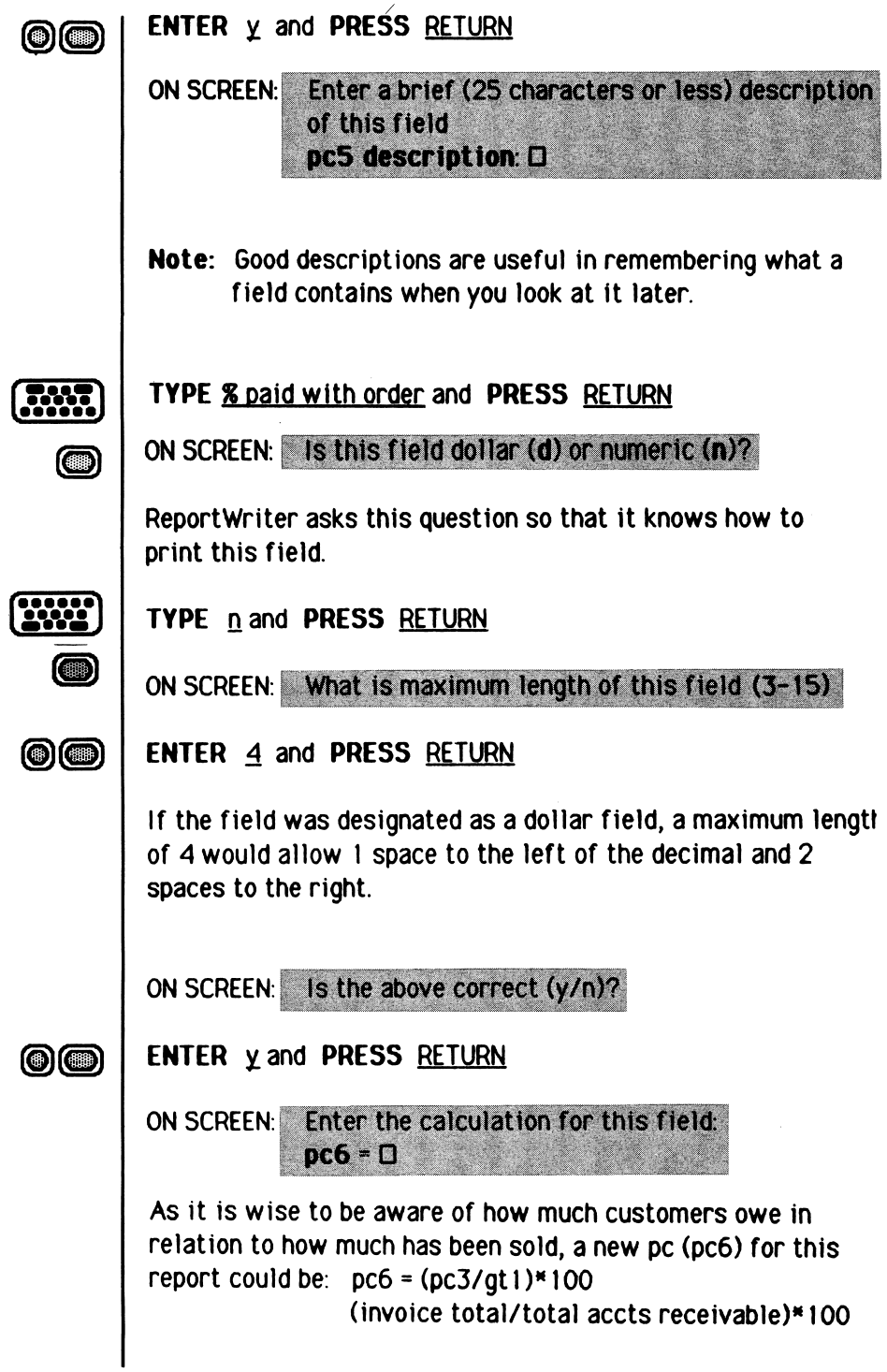

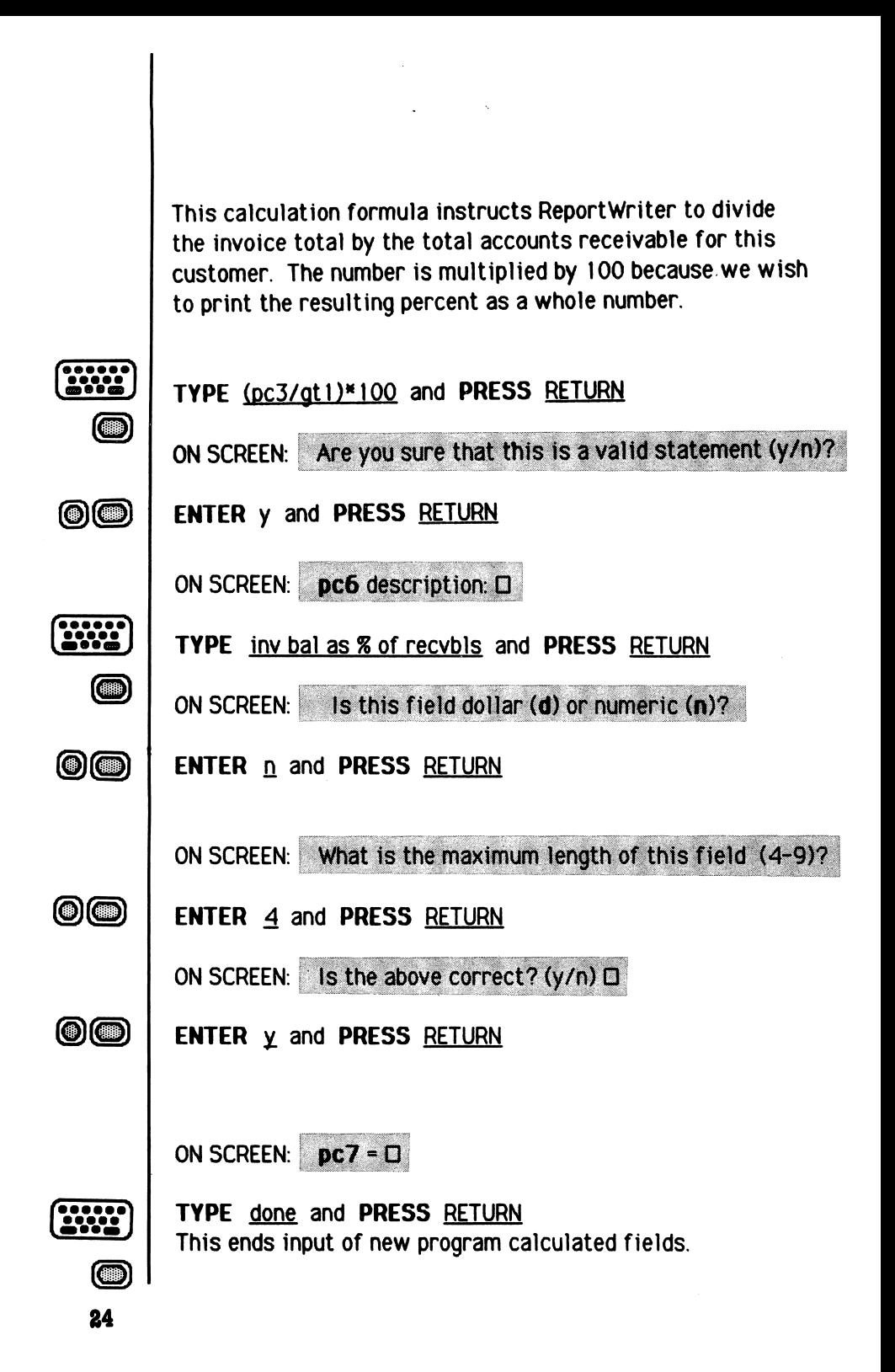

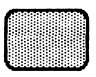

#### VIEW:

Vou will now be given the opportunity to specify the format of one record. When the report program runs, the format will be duplicated both horizontally and vertically as many times as will fit on a page or screen. Now you will he asked how many times the record will be duplicated across the page and how many lines long each record will be.

Remember to allow one space at the top or bottom of the format if you want a space between records above other records. (A space between records left to right is automatically provided.)

How many records across the page  $(1-16)$ ?

A report is principally a listing of records. Each record contains a separate set of information: a record for a particular customer, a record for a particular date or item. The specific information may change, but the format is the same for every record.

ReportWriter will ask you how many records you wish to print across the page so that it can calculate the space needed for each record on the page. Space for a record is called a segment. So, if you wish to print mailing labels three across the page, ReportWriter will create space for three segments, each containing a different record.

Suppose the significant information from one record can be rearranged to fit a space 30 columns wide; you can get two records across the screen (with space left over).

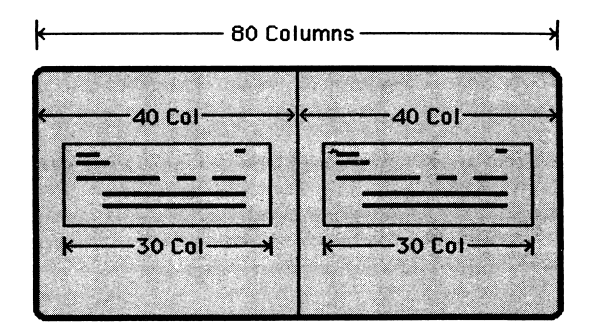

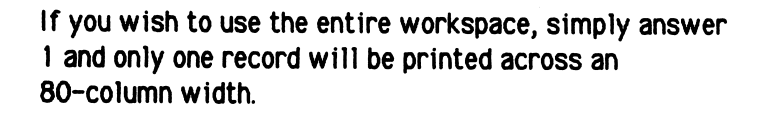

Remember, you will be allowed to manipulate the contents of your FileWriter data entry screen. You do not have to use the same visual format (ie. Just because the date on your FileWriter screen was located at the upper right hand corner of the screen, it doesn't mean that in your report the date must also appear at the upper right. You may decide to put it at the left, or to not include it at all.) You may rearrange the data in any field to locate it anywhere you like on your report. You also may add text and new pc fields.

#### **ENTER 1 and PRESS RETURN**

#### ON SCREEN: This makes one record 80 characters wide. How many lines long is each record? (1-56) O

The question "Lines for each record?" offers almost the same choices as the question "How many records do you wish displayed?". A full page report is 80 columns wide and 56 lines top to bottom. Most screens display only 23 lines at a time. Your screen will display as much of an 80 by 56 page as it can. After displaying a screen, your computer will scroll at your command to show the rest of your report. Choose the dimensions which will be best for your report.

Twenty lines is enough space for this invoice report:

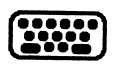

 $\mathbf{O}$   $\mathbf{O}$ 

TYPE 20 and PRESS RETURN

ON SCREEN: Is this correct (y/n)?

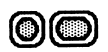

ENTER y and PRESS RETURN

VIEW:

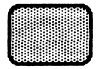

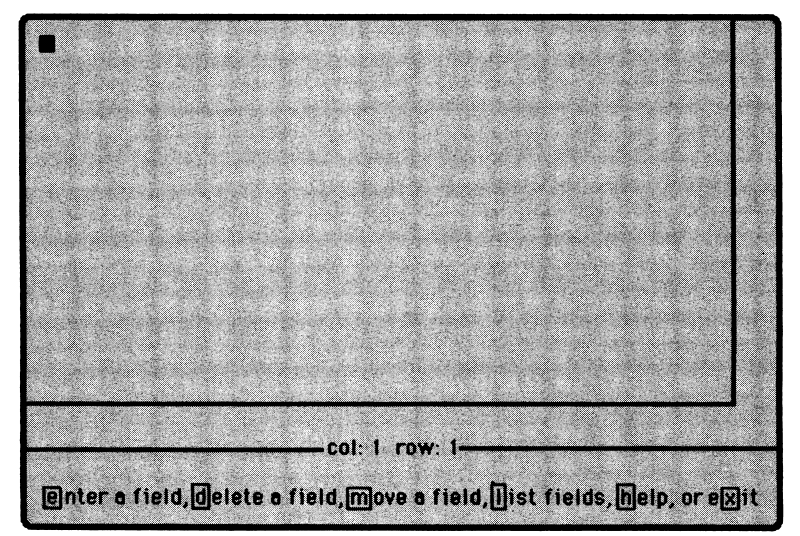

Now we are ready for the next phase - designing the format of each record.

#### PHASE II: DESIGNING THE RECORD FORMAT

ReportWriter draws lines on the screen to indicate the size of a segment (the amount of space necessary for one record). You specified the dimensions when you told ReportWriter how many records across and how many lines for each record. If more than one record across is specified, vertical dashes mark the right hand boundary of your report segment. A solid horizontal line indicates the top-to-bottom boundary which is governed by the number of lines for a record.

At the bottom of the screen is the familiar column and row position indicator from the FileWriter program: Col: 1 Row: 1. As you move the cursor around, you will see the numbers change to Indicate its current position. Your cursor movements are limited to the boundaries of the screen segment.

The prompt line contains the following options:

(e)nter - allows a field to be positioned within the screen segment. Enter e (without RETURN) and another line of options appears: you are asked whether your entry is (k)eyboard entered, (p)rogram calculated, or (t)ext.

> For both ke and pc fields, if you enter a numeric field in your segment, you are also asked if you want numeric formatting. Numeric formatting simply gives you the opportunity to use a decimal point. You then enter the number of positions you want to appear to the right of the decimal point.

(t)ext- allows you to enter any keyboard character. Any additional descriptive information you want printed on the report must be entered as text. Think of these as labels.

- (l)ist allows you to see the names and numbers of fields used in your FileWriter program. These same fields will be manipulated and arranged to create a report.
- (d)elete this reverses the entry process. Any field ke, pc, or text - can be removed from the screen by moving the cursor over the first character of a field and entering d. You are given an opportunity to verify that this is the field you want to delete, so that if the delete option is selected by mistake, you can recover.

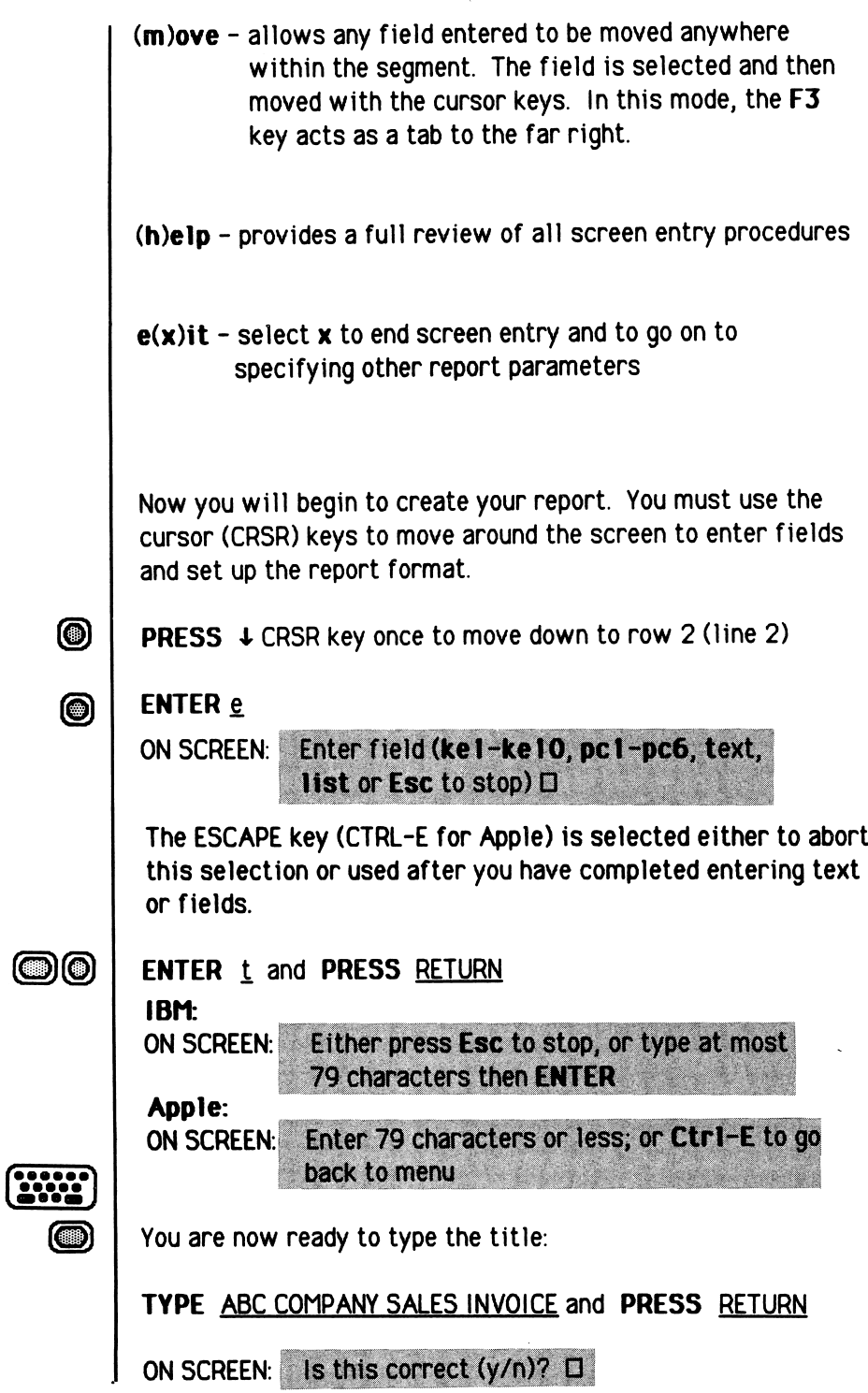

×,

Ŷ,

0

#### ENTER  $\underline{v}$  and PRESS RETURN

This is not the final location we want for our title. In order to center the title you must use the move command and the cursor keys. Note that the cursor is already positioned over the first character of the text field, which is where it needs to be in order to activate the move command.

```
ENTER m
```
ON SCREEN: Use the cursor keys, tab and Return Press Esc to stop.

The title field is highlighted and is ready to be moved. You will have to calculate where to center the title. The screen is 80 columns wide and the title has 25 characters.

> 80-25 = 55 55/2 - 27.5 rounds down to 27

Column 27 is where you want your title to begin in order to be centered.

MOVE the  $\rightarrow$  CRSR key to the right until the column indicator at the bottom of the page reads: Col: 27. You will notice that the title advances beyond column 40 and off the right half of the screen. Although half of your title is no longer visible, it is still present and can be viewed by scrolling to the right. First, however, you must end the move command:

#### 0

PRESS ESC (CTRL-E) and your title is in place

 $\circledcirc$ 

PRESS RETURN and the cursor returns to the beginning of the next line

If you should forget to move the cursor and try to enter another field on top of your previous entry, ReportWriter warns you that the space is in use. This safeguard prevents you from destroying a field you have already entered. If you do indeed want to re-enter text or a field, you must first delete it and then re-enter the field.

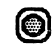

#### ENTER e

ON SCREEN: Enter field (kel-kel**O**, pcl-pc6, text,<br>Iist or Esc to stop)  $\square$ 

 $\circledcirc$ ENTER t and PRESS RETURN

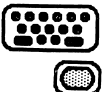

TYPE 12345 Washington Blvd. and PRESS RETURN

ON SCREEN: Is this correct (y/n)?

 $\circledcirc$ 

0

0

**ENTER**  $y$  and **PRESS** RETURN This entry must be now be moved under the title.

**ENTER**  $m$  and use the CRSR keys to move the address to the right and directly under the title. The column indicator should read 27 and the 1 of "12345" should be under the A of "ABC."

#### PRESS ESC (CTRL-E)

Using the same procedures, continue to enter the city, state and zip code as shown and locate this line under the street address: Chicago, Illinois 60606

ABC COMPANY SALES INVOICE 12345 Washington Blvd. Chicago, IL 60606  $-col: 27 row: 4 -$ Either press[Esc]to stop, or type at most 53 characters then[Enter]

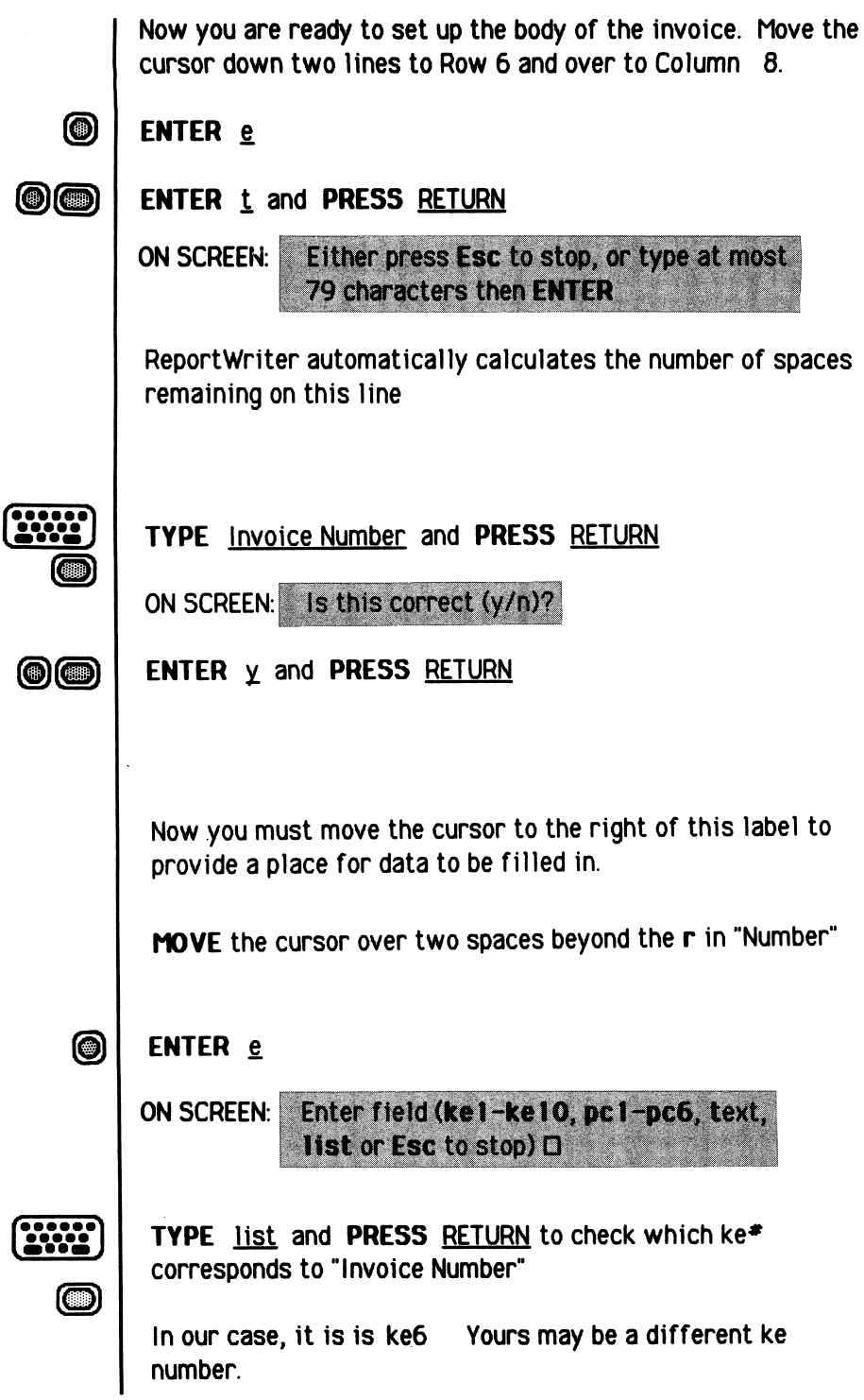

 $\ddot{\phantom{0}}$
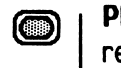

PRESS RETURN after viewing the listing and you are returned to the report design screen

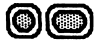

ENTER appropriate number and PRESS RETURN

VIEW:

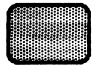

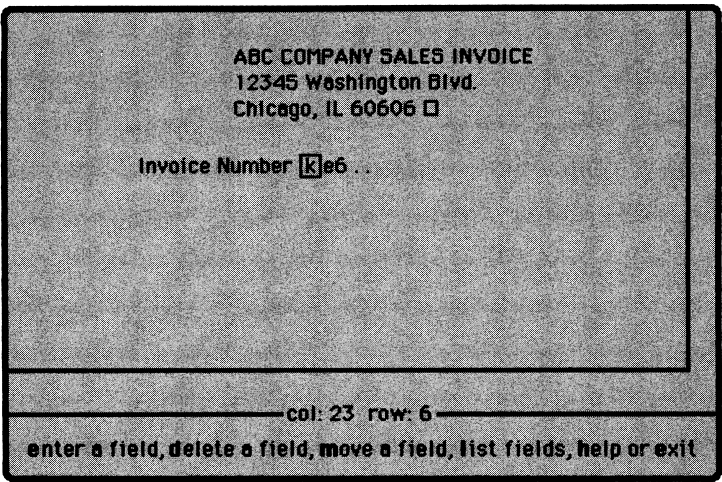

Your screen should look like this. Ke6 indicates that the contents of the ke6 field from each record of your existing FileWriter data will appear on the invoice when the report is run.

Next you will add the Customer Name and Account Number to the report.

MOVE the cursor down one line to Row 7 and over to Column 18 so that it is directly under the I in "Invoice."

◉

ENTER e

(@)@

ENTER t and PRESS RETURN

ON SCREEN. Either press Esc to stop, or type at most 79 characters then ENTER

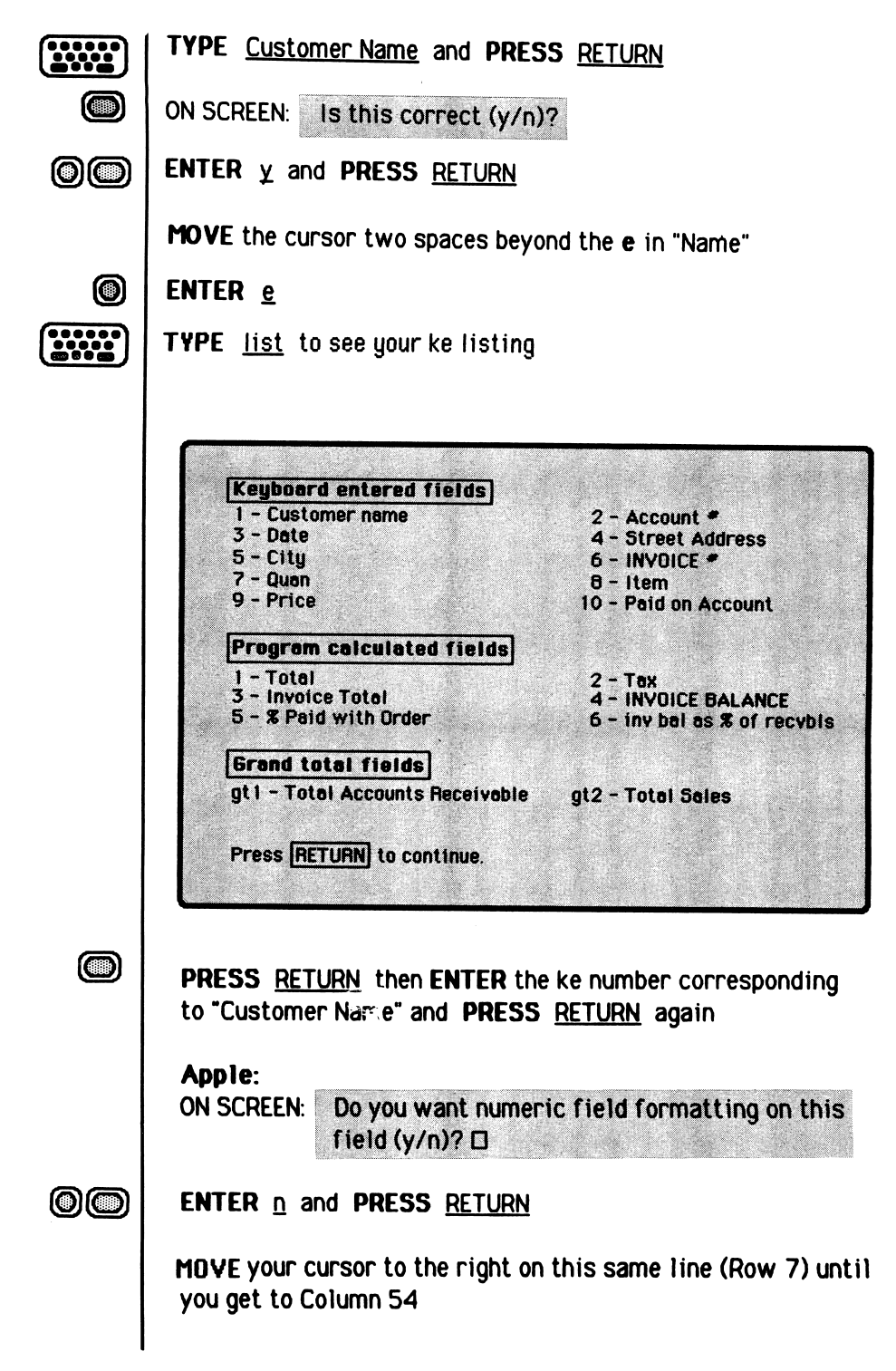

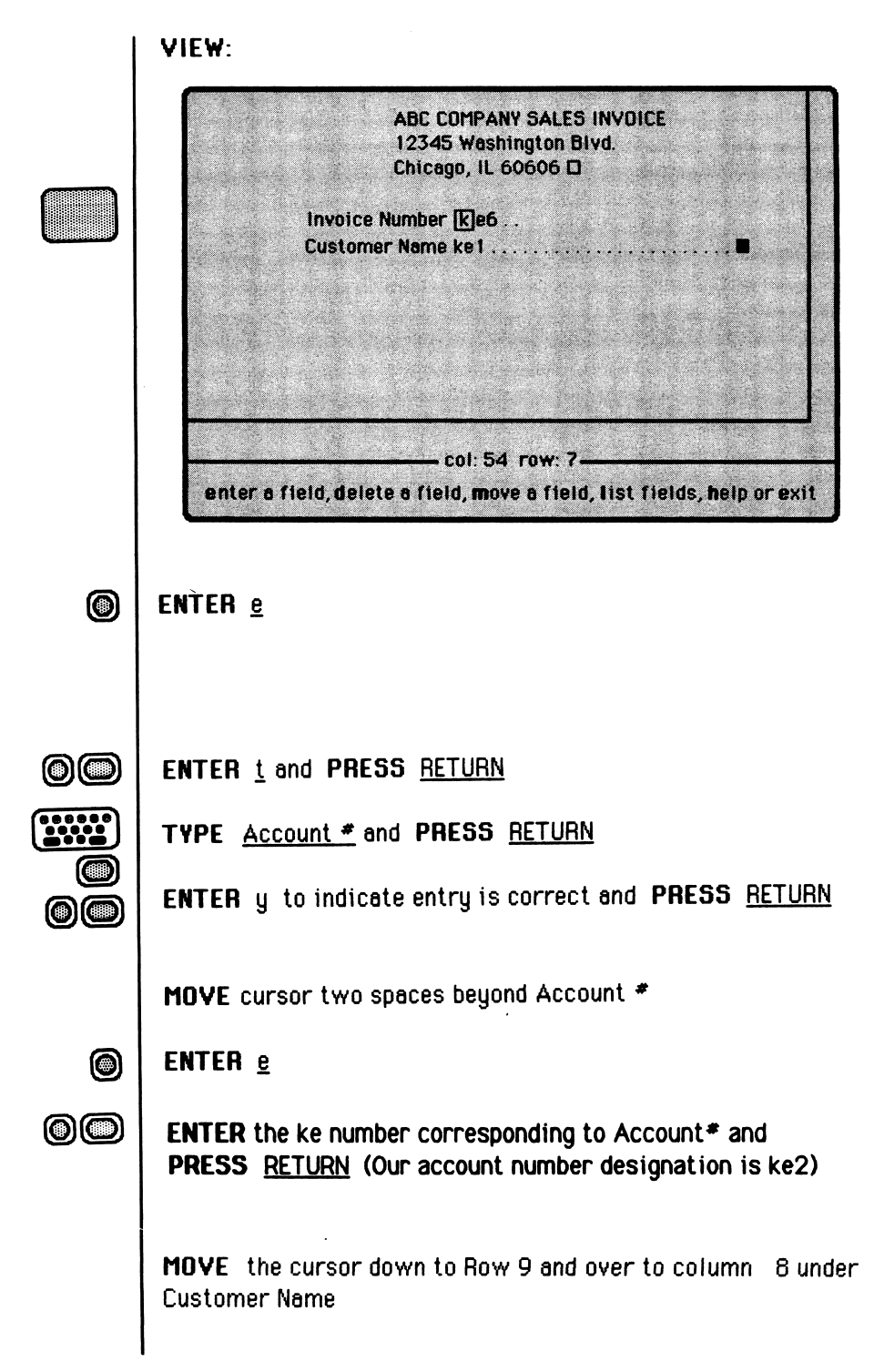

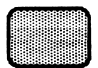

Continue creating the rest of the screen to prepare a report which looks like:

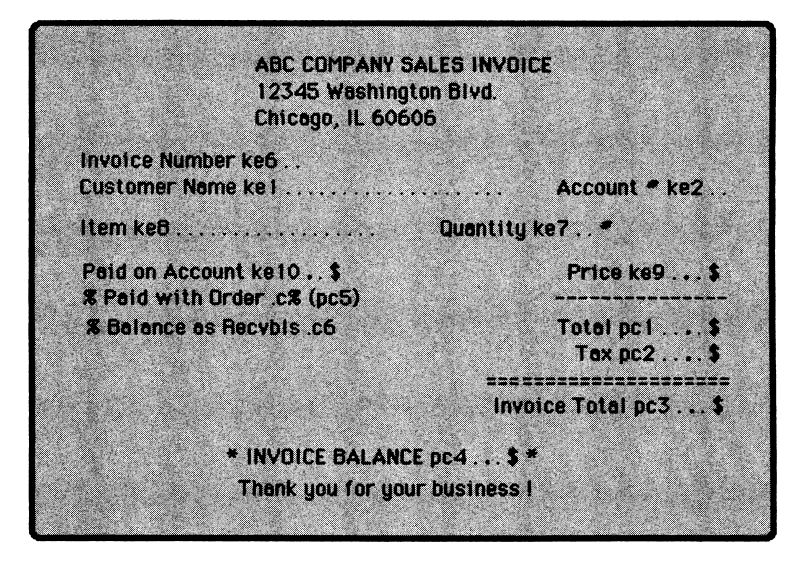

When you create the entries for Total, Tax and Invoice Total, you will enter the pc\* instead of a ke\* because they are program calculated fields.

You may create the lines under the Price and Tax fields by entering them as text. The "Thankyou for your business" note at the bottom of the invoice is also a text entry.

When you have finished creating your screen  $\dots$ 

#### ENTER x to exit 0

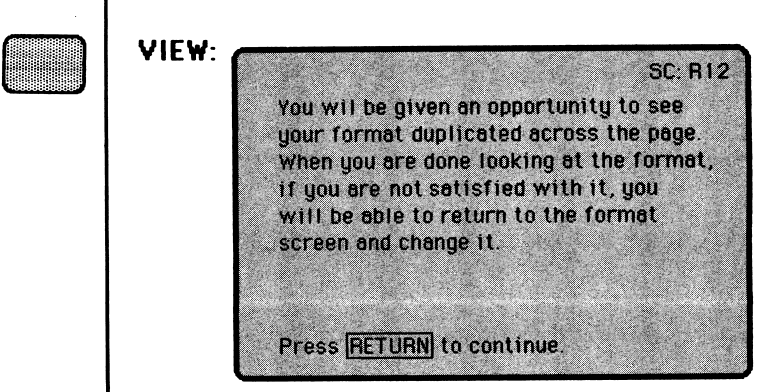

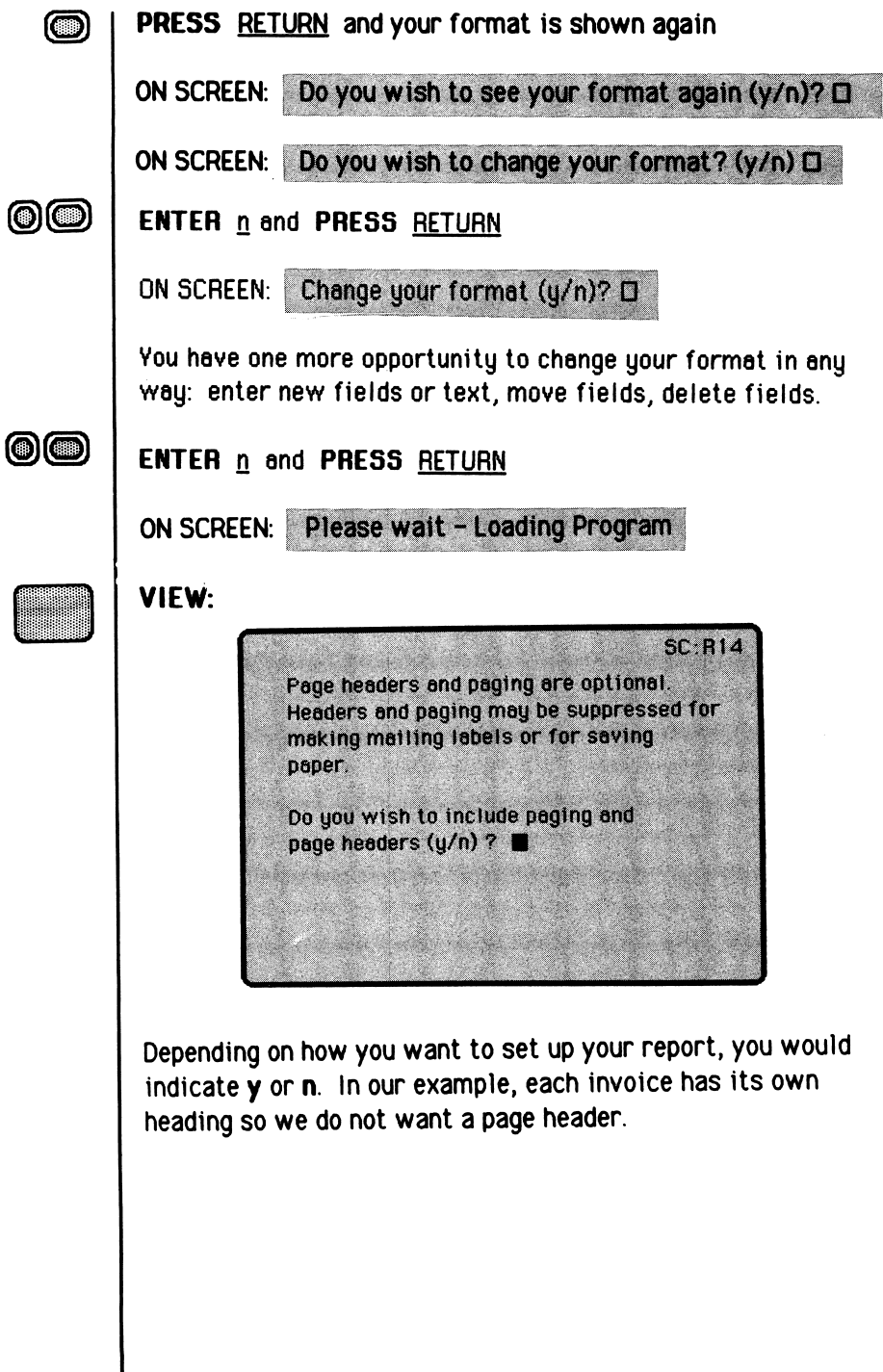

 $\overline{\phantom{a}}$ 

 $\ddot{\phantom{a}}$ 

# PAGING AND PAGE HEADERS

If you answer y, you will see a sample of your report form. There are two lines for headings. The top line is normally used for a report heading, leaving a line for column headings if you wish. ReportWriter asks if the headings are correct so that you may make any necessary corrections.

If you answer y, you will see a sample of the left half of your report form. There are two lines for headings. The top line is normally used for a report heading, leaving a line for column headings if you wish. Since you can only work on half of the report screen at one time, the screen will scroll automatically when necessary. If your title lines use only the left half of the screen, the right half is still presented for possible titles when you press RETURN. ReportWriter asks if the headings are correct so that you may make any necessary corrections.

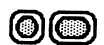

### **ENTER n and PRESS RETURN**

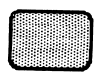

# VIEW:

Vour report may have several different sections. A section is a group of records that meet some standards. that you set. You may, for example, have a section for accounts with negative balances or a section for accounts positive balances. At the end of each section a summary of that section may be printed. A summary contains totals, averages, minima, and/or maxima of all or selected records. At the end of the entire report, an overall summary may be printed. An overall summary is a summary of all records accepted in all sections.

Variable numerics, alphanumerics and dates can be used in the summary specifications. Users can set their values each time a report is run. Variable date 1 (vdi) is predefined as 'What is today's date?'

How many sections do you want in your report  $(1-25)$  ?

Now you are ready for the third phase of designing a report specifying how ReportWriter will select data to be included in the report.

# PHASE III: SELECTING DATA

Up to this point, we have told ReportWriter how we want our report formatted. Now we are ready to start defining additional refinements such as creating separate sections within a report. All sections of a report are printed in the same visual format, but each section prints different data, depending on your specifications.

These specifications distinguish one section from another and are used to select data. For example, suppose we wish to print all the invoices for Illinois customers in one section and all the invoices for Texas customers in another section. Both report sections will have the same appearance or format, but the data is grouped into sections to be more meaningful. This grouping is particularly helpful if we need a total of all the invoices for each state.

In order to group information into meaningful sections, we must first specify that one of the sections will contain invoices only from Illinois customers. The other section must report customers only from Texas.

Section 1: Illinois Invoices Section 2: Texas Invoices

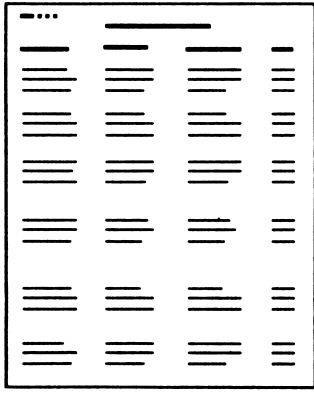

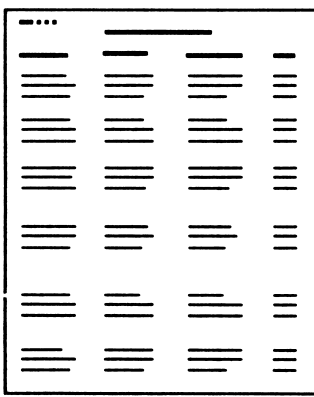

Another example of the use of sections is found in the ReportWriter Tutorial located on the disk. In that example, a teacher wanted to print a list of her students separated into sections according to which period they attended her class.

REFER again to your screen and the question at the bottom: How many sections do you want in your report?

For this sample report, you will set up three sections.

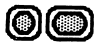

#### **ENTER 3 and PRESS RETURN.**

#### VIEW:

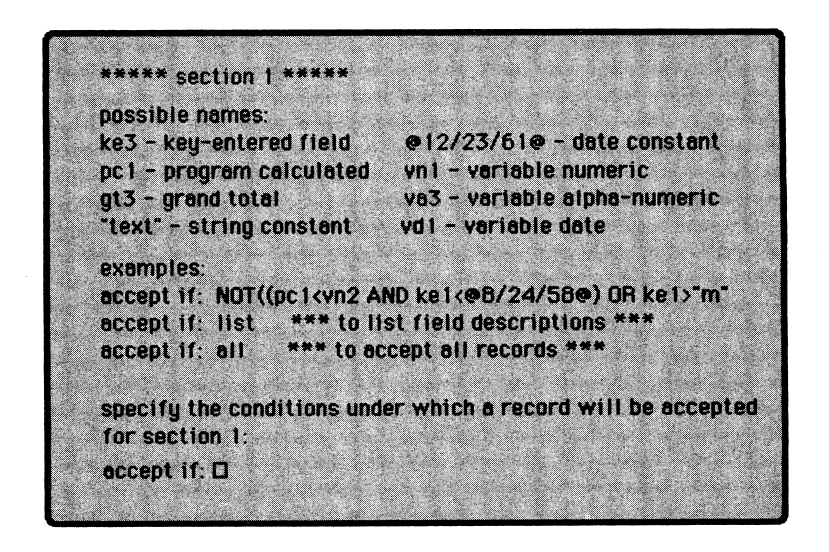

# ACCEPT IF:

This screen gives you the opportunity to use the Accept If: capability. This is a very powerful feature which in effect, tells ReportWriter to accept data for reporting IF it meets certain conditions. What conditions must it meet? That is up to you, the program designer.

Suppose you wanted a report of invoices for the first quarter of the year, but not the whole year. Assume that  $ke1 = date$ . After the prompt, you would type (but don't type now):

Example:

Accept if:  $ke1 = 01/1/840$  and  $ke1 == 03/30/840$ 

Meaning:

Accept (data for reporting) if: kel(the date entered) is greater than or equal to January 1, 1984 and if kel is less than or equal to March 30, 1984

Such an equation would evaluate all data in your files, but would select for reporting only those records whose dates met these specifications (or criteria).

Entering "all" causes ALL the records in the file to be part of your report section. The system does not evaluate the records; it simply presents them to the ReportWriter to format according to your instructions.

The Reference Section provides more examples for using the Accept If: feature.

The sample report you are creating will contain 3 sections. Consequently, you must specify what information will be accepted for each section.

Suppose you own a sporting goods store, and want Section 1 to report all invoices for a particular item sold. First, you must determine the field type and number for "Item."

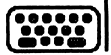

TYPE list and PRESS RETURN

#### VIEW:

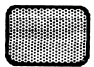

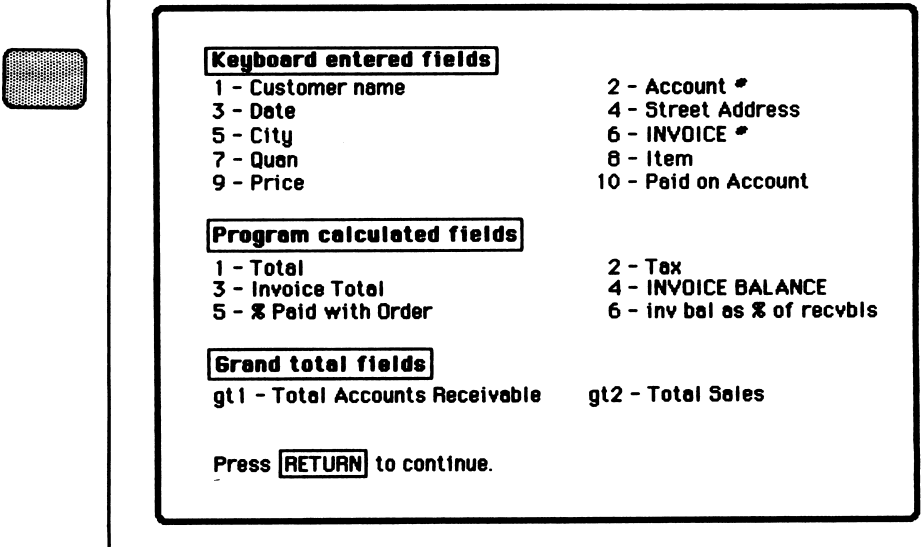

In our listing, "Item" corresponds to ke6.

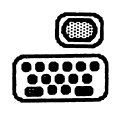

PRESS RETURN and TYPE ke8="bicycle" or ke8="bike"

This equation tells ReportWriter to search all records to select invoices for bicycle sales. Since the item may have been recorded as either "bicycle" or "bike," both words are given as choices. You can see that the conjunction " $or$ " is very important in this instance. Notice also that text (words) is enclosed in double quotes.

#### PRESS RETURN

ON SCREEN. Are you sure that this is a valid expression(y/n)? D

Check your equation for proper spelling and syntax.  $A^m$ answer would erase what you just typed and permit you to retype the equation again.

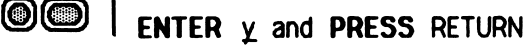

 $\circledcirc$ 

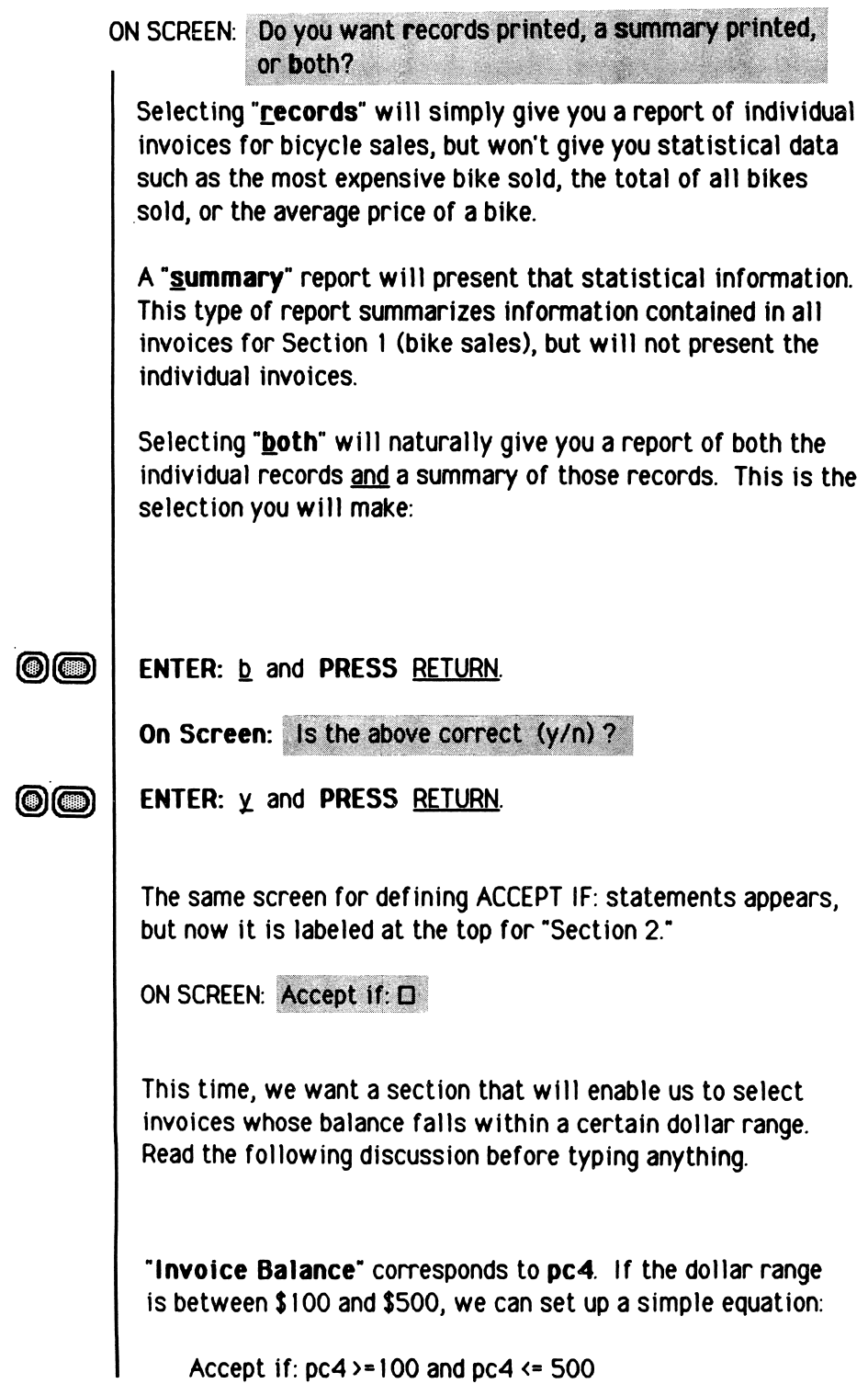

But suppose you then want Section 2 to report on invoices whose balances range between \$500 and \$ 1000, or between \$25 and \$600. Will you have to set up a separate equation for each instance? Fortunately, no.

With ReportWriter you can establish an equation to accept variable or changing information so that the end user or program operator can decide what the dollar range shall be (and not you, the program designer). How is this possible?

As discussed briefly before, three types of variables can be used within an equation to provide much reporting flexibility:

> variable dates variable numerics variable alphanumerics (text)

For our sample report, we will be needing variable numerics to solve our dollar range problem:

Accept if:  $pc4 \geq vn1$  and  $pc4 \leq vn2$ 

Now in place of \$100 and \$500, we have vn1 (variable number I) and vn2 (variable number 2). Such an equation allows the program operator to "plug in" whatever figures he or she needs at a particular time. The equation for Section 1 (Ke='bicycle' or Ke6='bike' could have also been set up as a variable alphanumeric. Ke6=val allows the program user to insert any word into the place for val, so that at different times you could look up different items. How will these varying numbers be specified? ReportWriter lets you, as designer, type a prompt into the program so that the user will know when and how to specify numeric values. That step will follow your defining Section 2's equation:

[ ,,,,,,,

TYPE follwing the ACCEPT IF: prompt:

 $\circledcirc$ 

 $pc4$  >= vn1 and  $pc4$  <= vn2 and PRESS RETURN

ON SCREEN: Sure this is a valid expression (y/n)? O

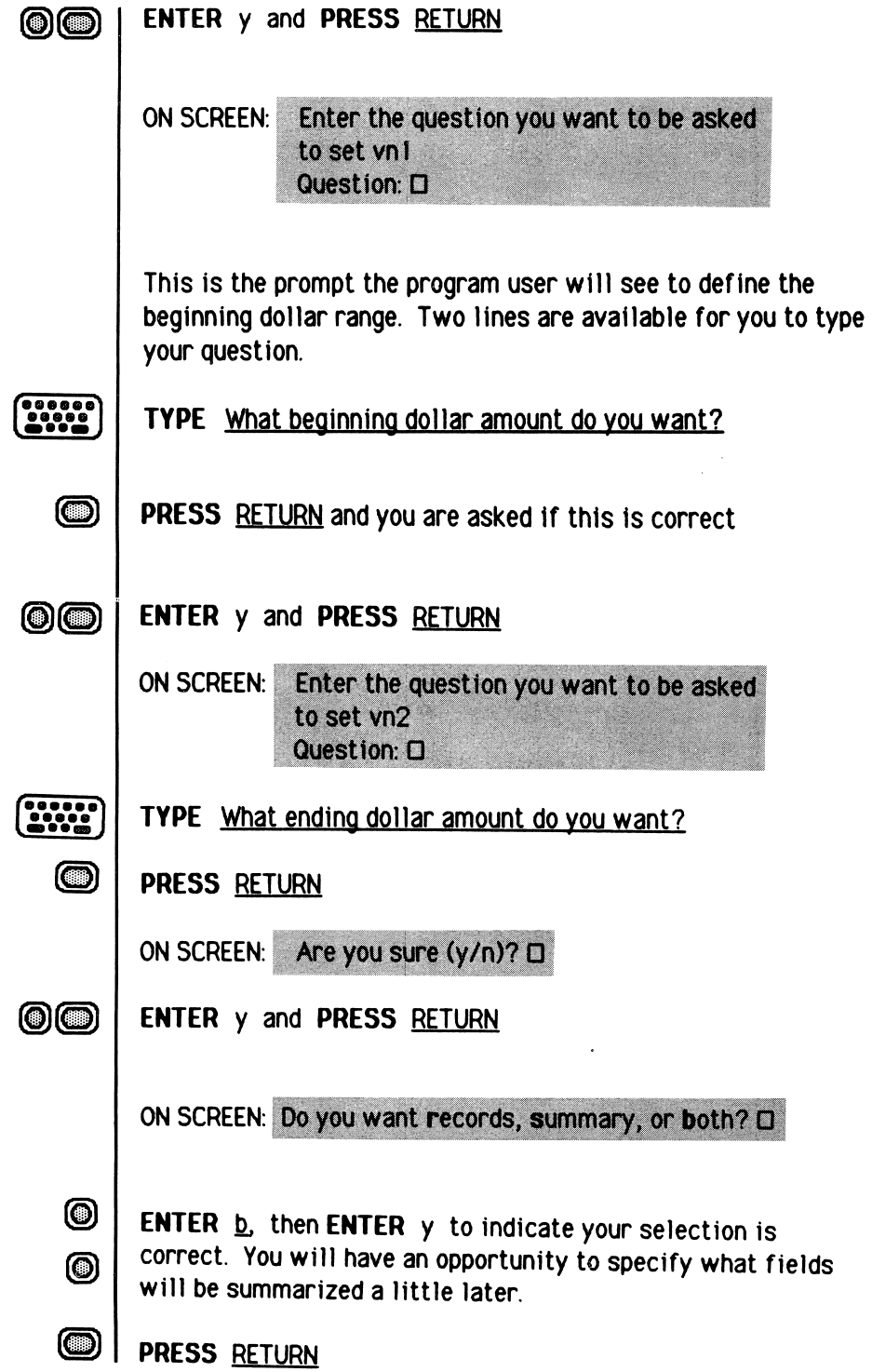

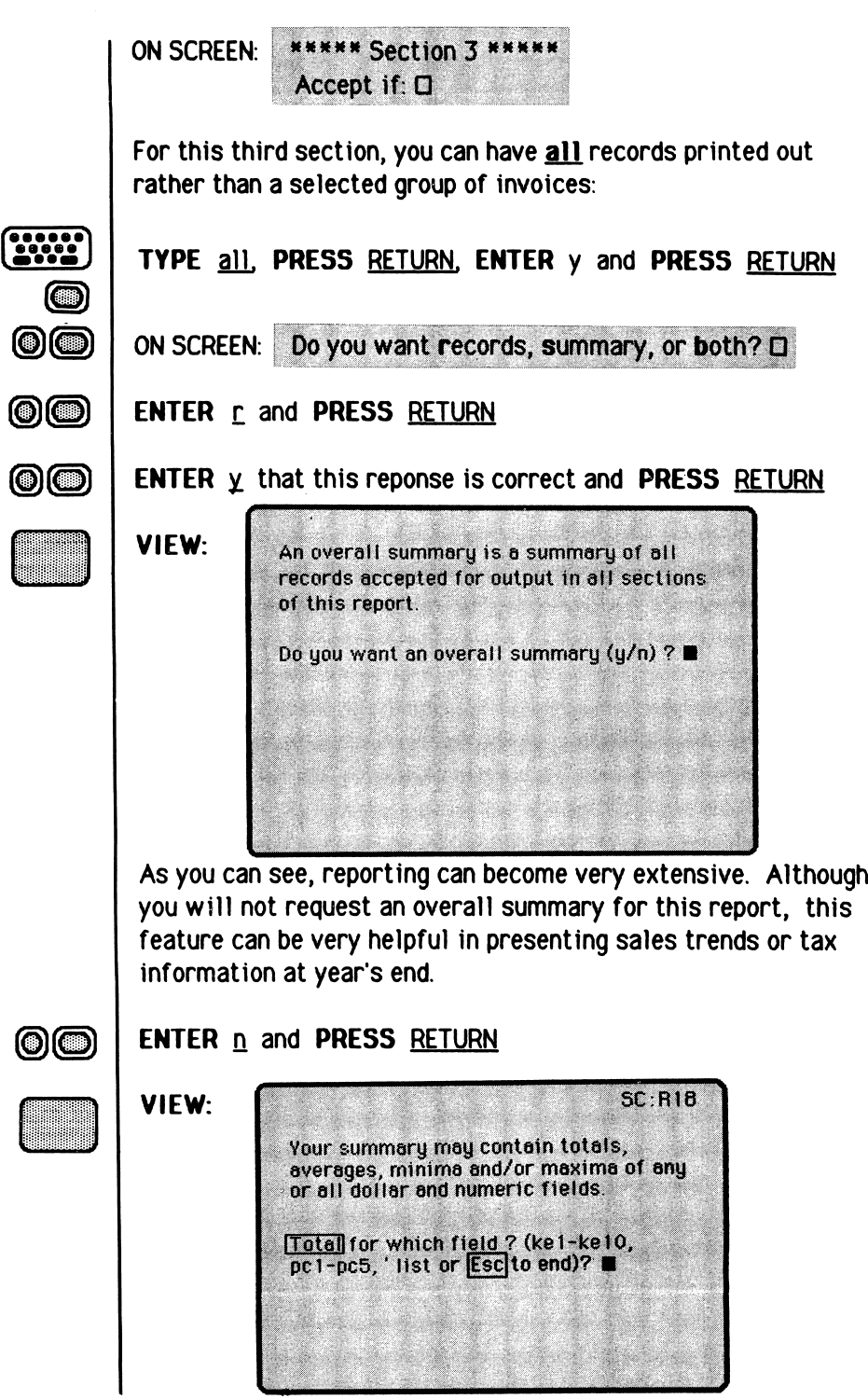

46

Before you respond to this screen, the following section will help to clarify the summarization categories.

# SUMMARY REPORTING

Data may be summarized at the end of each report section and at the end of the entire report as an overall summary. Section summaries will summarize the data included in a particular section. An overall summary will summarize all data included in all sections of the report.

You may specify different types of summary data such as total, average, minima, and maxima of all dollar and numeric fields.

Total means that the contents of each field designated will be summed and presented as a total(s) for the section or report. (Total sales for stereoes, total sales in 1983)

Average means that the contents of each field designated will be totaled and divided by the number of items, to give you the average sale, for example, or the average discount.

Minima means that the minumum value of each field designated will be presented. (Minimum purchase, minimum tax paid)

Maxima means that the maximum value of each field designated will be presented. (Maximum bowling score, maximum savings)

Recall the subject of each report section:

#### Section Description

# Type of Report

- Report on Items (bicycles)  $1:$
- 2: Report on Balances within \$ range
- 3: Report ALL invoice records

records/summary records/summary records only

REFER to your screen. The first summarization category to be defined is total.

Typing pc3 (Invoice Total) to be summed, will affect both sections. Since Section 1 reports invoices for bicycles sold, if you type pc3, ReportWriter will report the cumulative total for all bicycle invoices. Similarly, summarizing pc3 will give cumulative totals for all invoices having a balance within a designated dollar range (for Section 2).

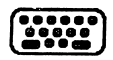

TYPE pc3 and PRESS RETURN

ON SCREEN: Total pc3

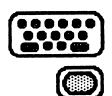

TYPE list and PRESS RETURN to check the screen listing for any other fields you might want to include for totalling

"Quantity" (ke7) would provide useful information if totalled, so you will include it as well:

 $\circledcirc$ 

PRESS RETURN, then ENTER ke7 and PRESS RETURN again

ONSCREEN: Total pc3 ke7

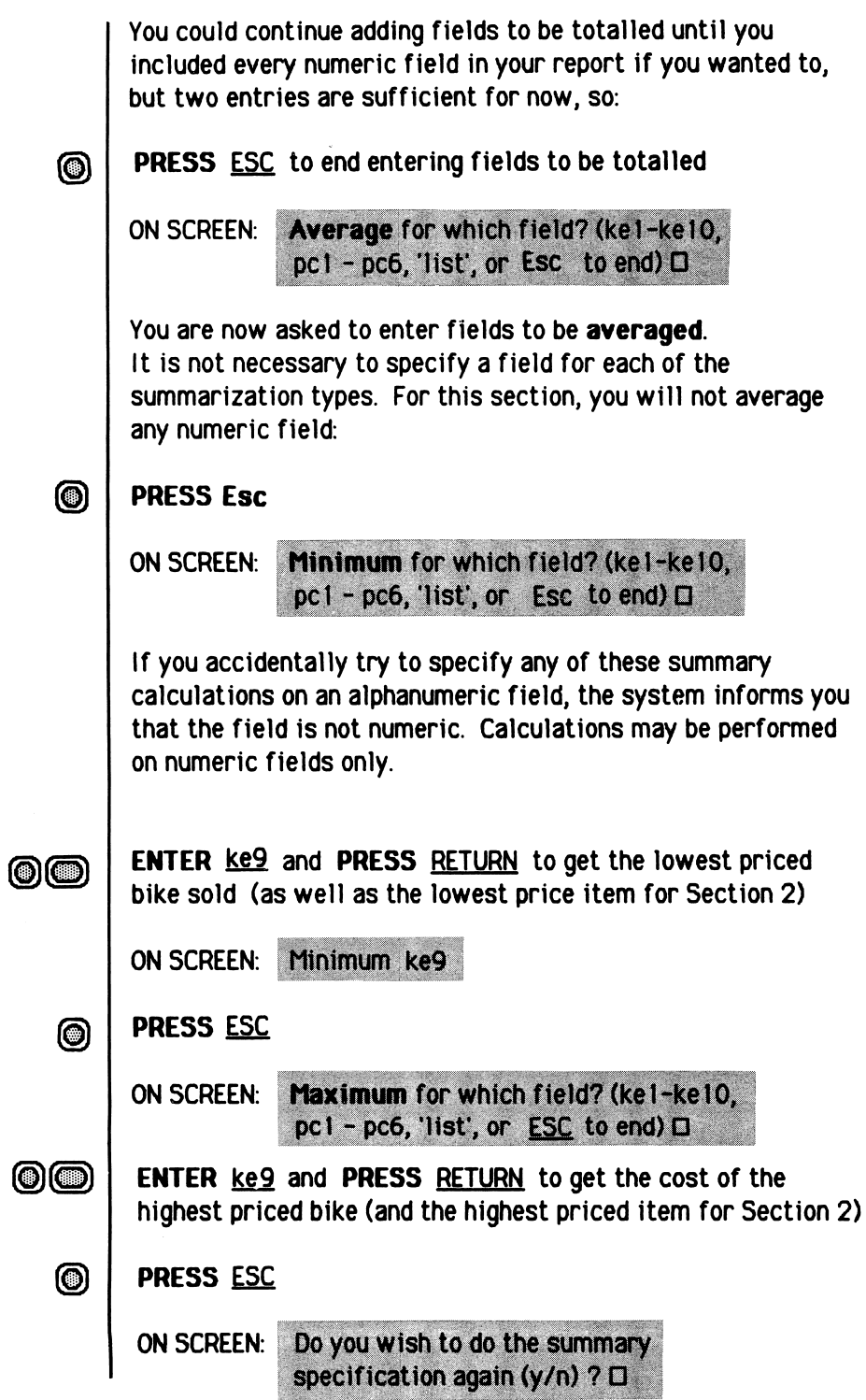

Here's your chance to change your mind ! If you answer "y" to this question, the summary you just specified is erased. You are returned to the screen where summary specification is entered so that you can try again.

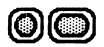

ENTER n and PRESS RETURN

 $\mathsf{IBM:}\qquad\qquad$ 

VIEW:

ON SCREEN: Should the application support a color monitor

ENTER appropriate response and PRESS RETURN

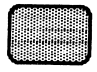

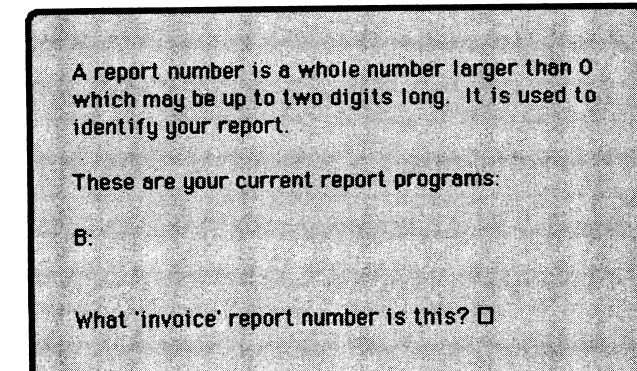

IBM: If you have any existing reports on your disk they will be displayed here.

ReportWriter assigns a number of your choice from I to 999 to each report you design. Be sure to use a different number for each one!

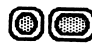

**ENTER 1 and PRESS RETURN** 

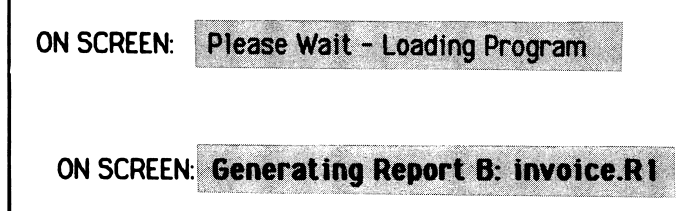

# CODE GENERATION

This section is easy because you don't have to do a thing ! Just sit back, relax, and let ReportWiter do the work.

You have described exactly how you want your report formatted, what data is to be included, and how the data is to be summarized. ReportWriter must now take all these instructions and turn them into a BASIC language report program which your computer can understand. You'll see the program lines scroll past as ReportWriter generates the code. Be sure not to turn off or interrupt the computer during this process. ReportWriter must be allowed to complete this stage of the operation in order for you to get reports. Otherwise, you must specify your reporting instructions all over again.

The generation of code will take several minutes, so you may wish to leave your computer and return when it has finished. After your program has been successfully generated and saved to your application disk, follow the instructions on your screen before powering down your system.

You have successfully completed designing a report with ReportWriter! If you wish to run your report, continue to Chapter V. VI.

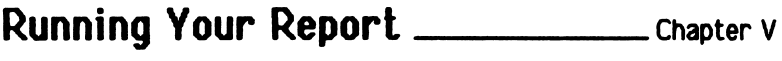

Running a report assumes that you already have a FileWritercreated data entry program and have already entered a number of records in the file to be used by the report. Once you and ReportWriter have successfully created a program to produce your report, the program can be run and you no longer need the ReportWriter Disk.

#### To run a report:

Follow normal DOS boot up procedure for your system to get to BASIC, then:

IBM: TYPE run"sort and PRESS RETURN

Apple: TYPE RUN SORT.BAS and PRESS RETURN

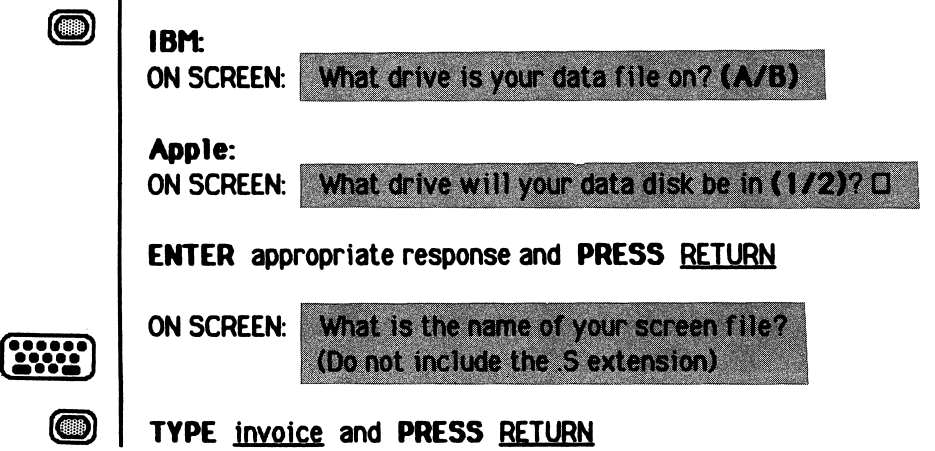

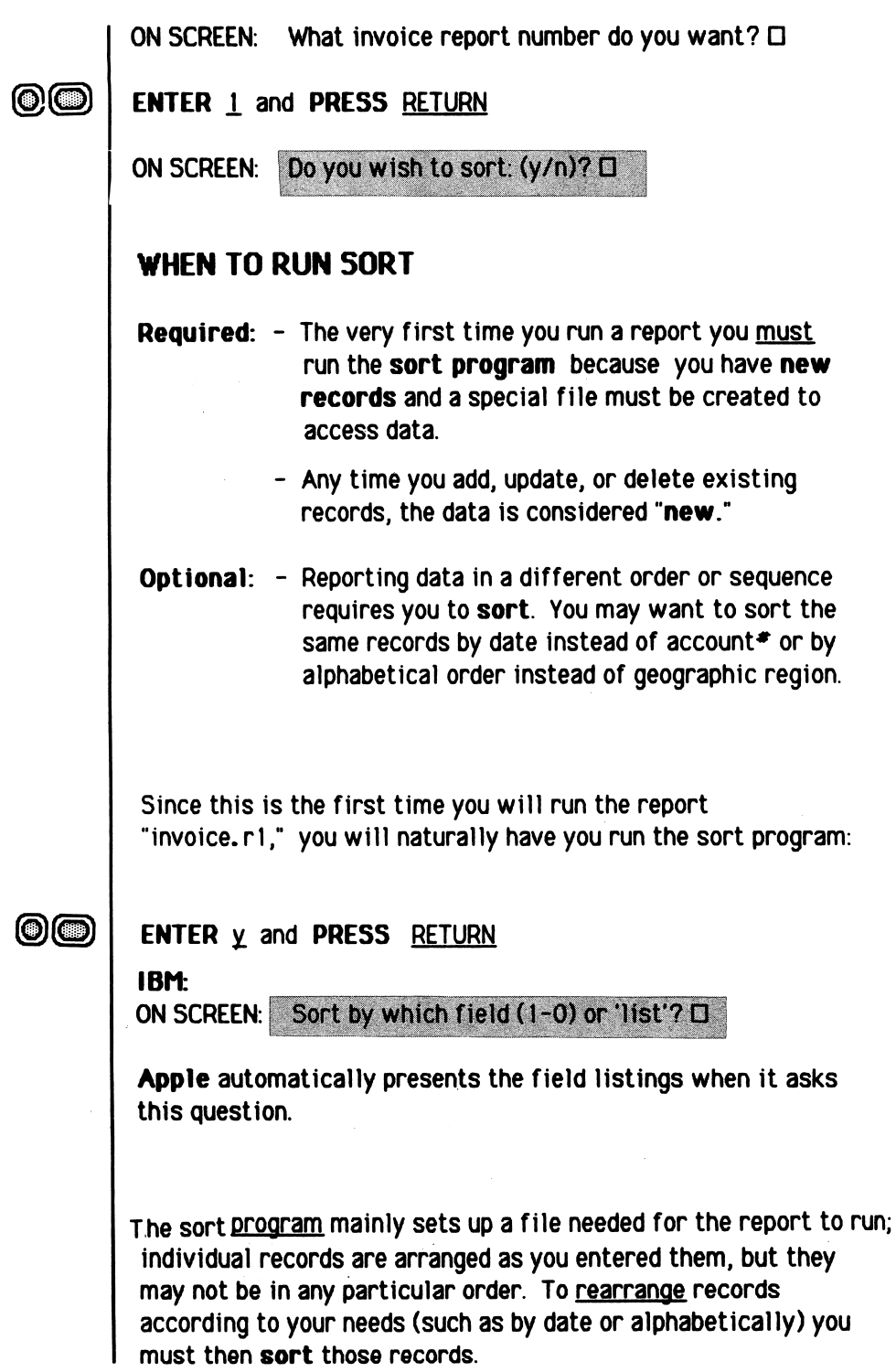

The actual sorting process is optional. When you choose to sort, you can determine the order in which the records will be printed. If you do not sort, you will use the old order in your report. The old order is the Jast order used.

In the case of our sample report "invoice," selecting not to sort would give a report of records in order of entry, as set up by the sort program. However, you will choose to sort:

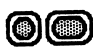

### ENTER **y** and **PRESS** RETURN

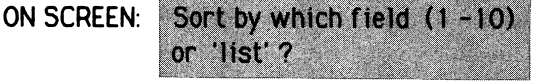

Note:  $(1 - 10$  represents the number range of your keyboard entered field

TYPE list and VIEW:

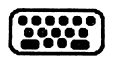

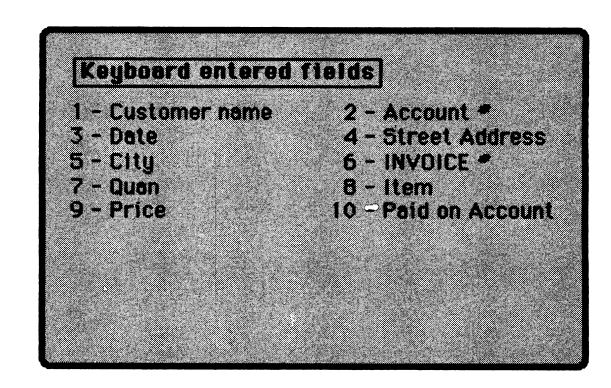

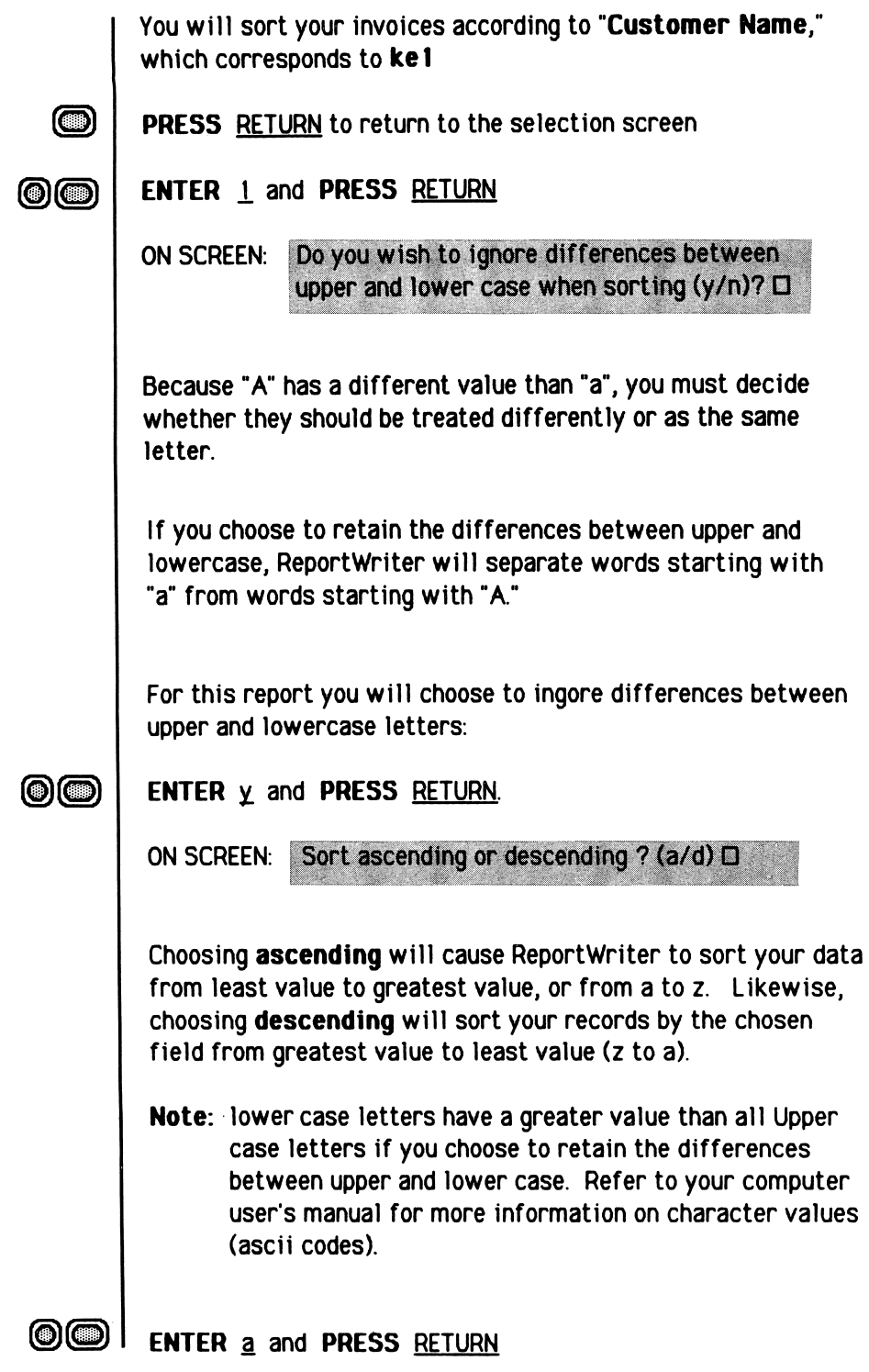

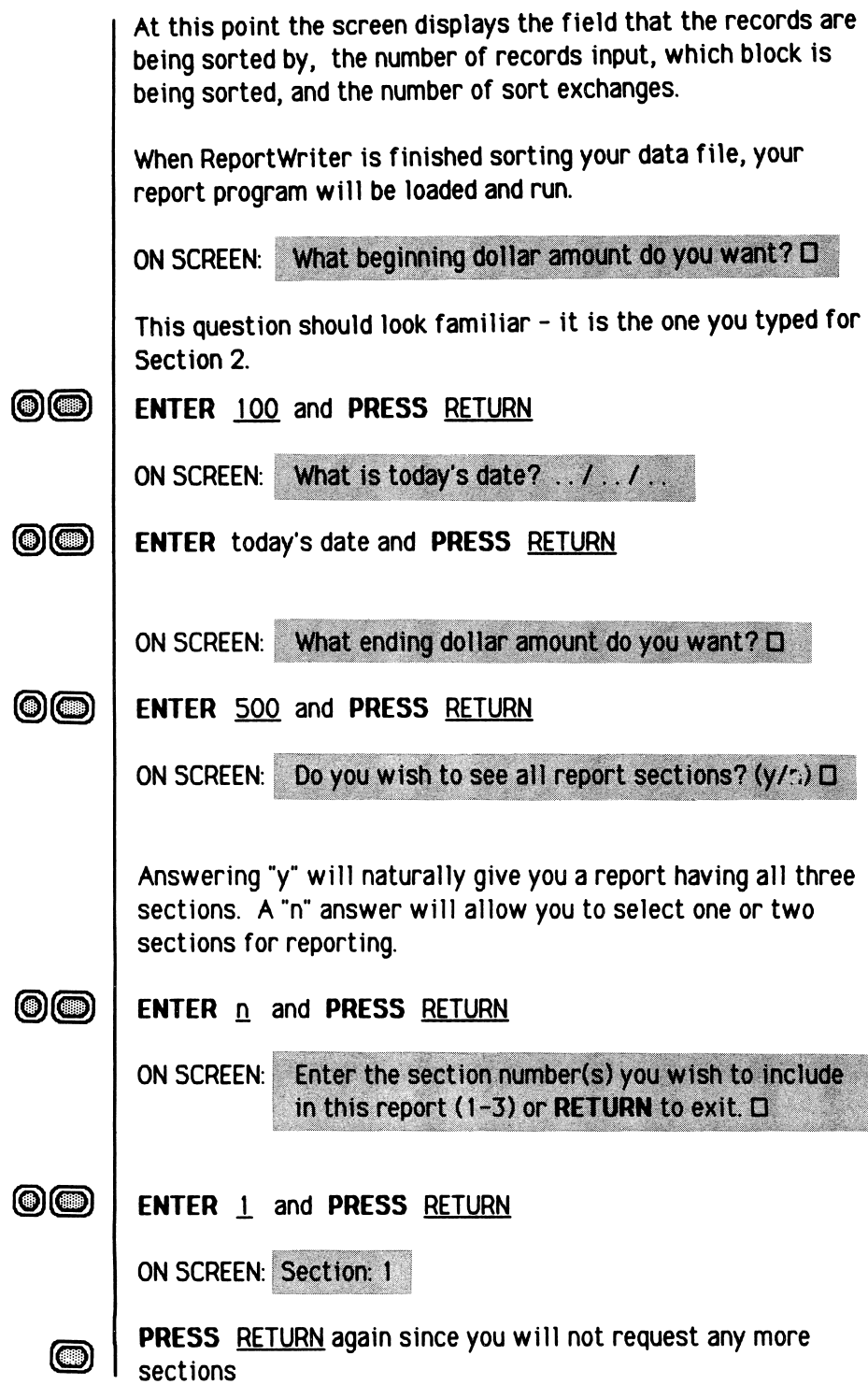

 $\ddot{\phantom{a}}$ 

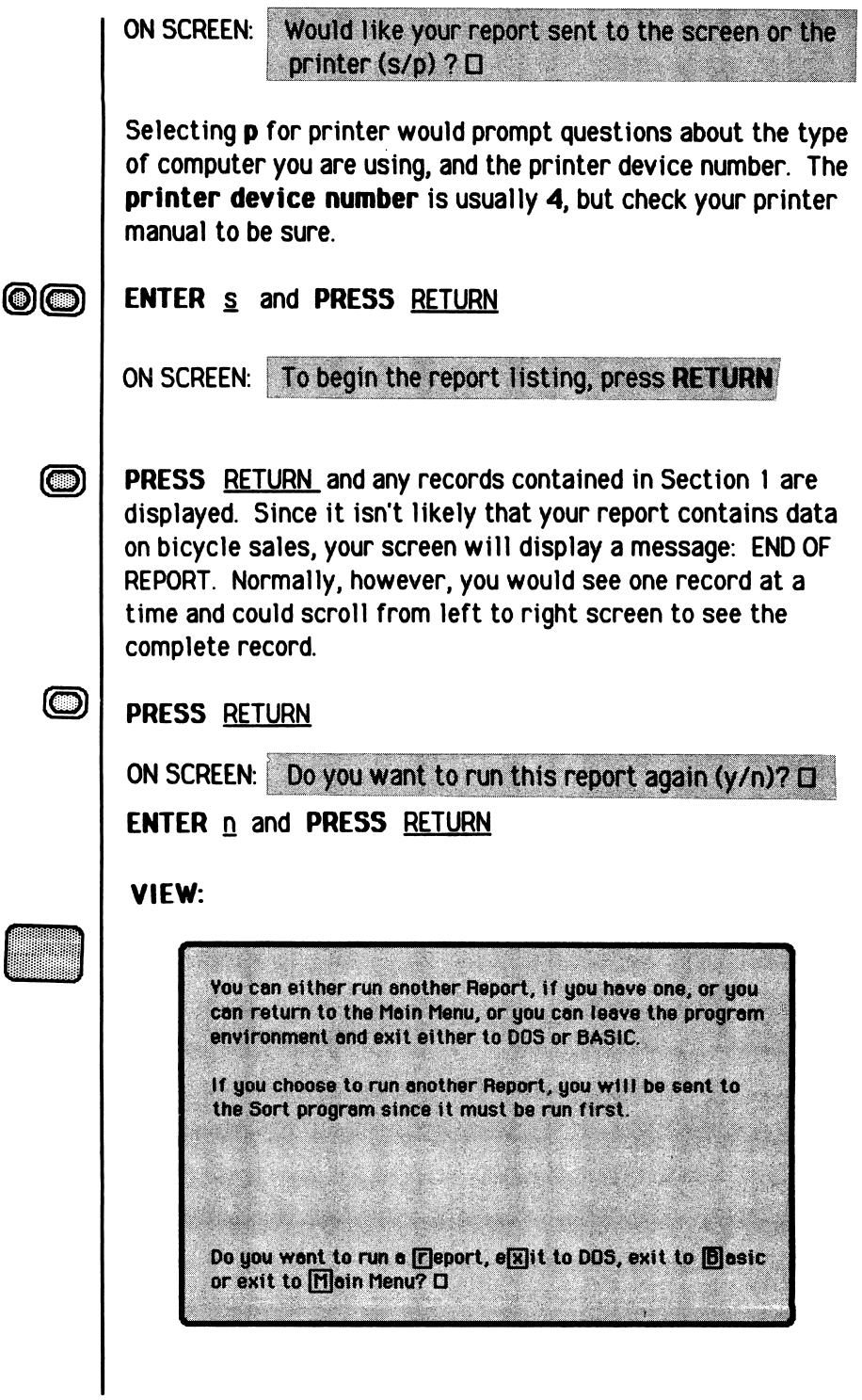

At this point, you could request another report and you would be led through the same series of questions just presented. For now, you will exit:

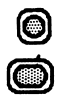

# ENTER  $\times$  and PRESS RETURN

And that completes the running of your report! You may now remove your application disk and power down, or you may continue to create other reports with ReportWriter.

# reference

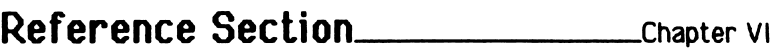

## NEW PROGRAM CALCULATED FIELDS

Calculations are entered as mathematical expressions which reference fields. New fields (which have not been computed in the data entry program) may be calculated by the report program. New field calculations follow the same parameters as calculations used in data entry programs.

Calculations may be performed on numeric fields only.

All three types of fields, pc, ke and gt, may be used in expressions. Equation operators which may be used are:

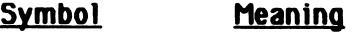

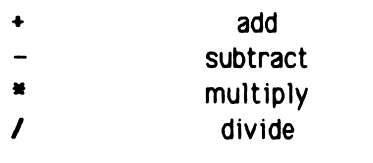

( ) perform operation inside parentheses first

# **CAPACITY**

An expression or a calculation must not exceed 34 characters in overall length. There is no limit to the number of operations that may be performed as long as they will fit within the 34 characters of length.

To stop entering calculations, type "done" at the next prompted entry.

#### pc3 = ke1+ke2+ke3-ke4

Meaning: To find the value of Program Calculation 3, add the values of Keyboard Entered Fields 1, 2, and 3; then subtract the value of ke4 from the total of 1,2, and 3.

 $pc4 = ke1+ke2+(ke3-ke4)$ 

**Meaning**: To find the value of Program Calculation 4, subtract the value of ke4 from ke3 first, then add ke1 and ke2 to the subtracted value.

#### pc5 = gt3/ke7\* 100

Meaning: To find the value of Program Calculation 5, divide Grand Total 3 by ke7, then multiply the result by 100.

#### Note: No spacing is used between letters, numbers, and operators

ACCEPT IF: tells ReportWriter how to select data which is to be included in a report or in a section of a report. It is set up much like and equation.

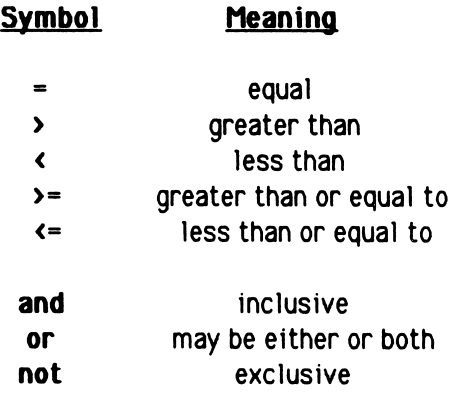

#### **CAPACITY**

The length of an ACCEPT IF: Statement will vary depending on its content, but may not exceed 45 characters.

#### EXAMPLES

ACCEPT IF: all

Entering "all" causes ALL the records in the file to be part of your report, so it really doesn't make use of the ACCEPT IF: feature to qualify information. No records are evaluated; ReportWriter simply presents all records according to the format you designed.

ACCEPT IF: not...

Use of the word "not" means that the following word, number, symbol or statement must NOT be true for a record to be used in a report. For example, if you wish to exclude all records of sales to Dallas Texas, the City field (ke4) must NOT be Dallas. Your instruction would be.

#### ACCEPT IF: not (ke4 = Dallas')

Note: For the purpose of reading clarity, we are using spaces between words, but it is preferable not to use spacing when you are typing ACCEPT IF: Statements for ReportWriter.

#### ACCEPT IF: and  $\dots$  or

The words "and" and "or" may be used singly or in combination with "not" to produce many sophisticated selection criteria with which data may be evaluated. For example, suppose you want to print invoices for Dallas, Texas and Chicago, Illinois only. Your instruction would be:

#### ACCEPT IF: ke4 = 'Dallas' or ke4 = 'Chicago'

Can you think why "and" would not produce the desired results? The reason is that the field ke4 may contain only one city for any given record. It could not contain both Dallas and Chicago, so the word "or" is correct. You wish to select a record if it is either Dallas or Chicago.

Text that is specified within single quotes is called a string constant. A string constant is a group of letters or characters such as 'Dallas' or 'XYZ123\*\*\*' that is not a numeric value. It is important to use single quotes, not double quotes! The program compares the information within the quotes EXACTLY to what is in your data file to determine if there is a match.

#### MORE COMPLEX EXAMPLES

You can extract records according to very specific guidelines by skillfully combining mathematical operators, field names, qualifying words, and any legal Basic statement. Assume you wish to pull the records for bicycle sales which exceed \$250 and which took place after June. There are 3 factors which must be considered in order to set up the statement properly:

- 1) a dollar amount
- 2) a specified item
- 3) a time period

If pc3 represents the sales total, ke4 is the sales item, and kel is the date, first define the statement needed for each part of our conditions:

#### pc3>250

(sales greater than 250)

#### ke4='bicycle'

(item equals bicycle)

#### kel>=@06/01/84@

(date is greater than or equal to June 1, 1984)

Notice that date constants are placed within @ signs rather than within quotes. Now link all statements together:

#### ACCEPT IF: pc3>250 and ke4=bicycle' and

#### $(ke 1$  =  $06/01/84$  and ke I <=  $08/31/84$ e)

Study the following examples of ACCEPT IF. Statements to gain an understanding of this powerful ability. BE CAREFUL! ReportWriter can trap some, but not all, syntax errors.

Idea: Find all the Pennsylvania customers with an invoice of \$ 1000 or more

ACCEPT IF: ke4='PA' and pc3>1000

Idea: Find all customers who have a negative credit balance

ACCEPT IF: pc3 < 0

Idea: Which locations in New York have the best ratio of sales to payroll (over 50%)

ACCEPT IF:  $ke6 = 'NY'$  and  $pc5/pc8 > .50$ 

Idea: We need the names of all female coronary patients who were admitted since February 4, 1981.

ACCEPT IF: ke2= $F$  and ke3= $C$ <sup>'</sup> and ke7> $@02/04/81@$ 

#### VARIABLE DATA

Variable data is a term used to indicate that the contents of a data field may change, or vary. These varying data fields may be alphanumeric, numeric, or date fields and may also be used in ACCEPT IF: Statements.

#### EXAMPLES

Often a report format stays the same, but the data which is to be included may change each time the report is run. For example, suppose you are a pharmacist and need to be able to run a report on medication for a specific customer on demand. Since it is impossible to predict which customer will need the report or when, the ke field for "Customer Name" must remain open-ended to enable you to select any customer's record. This

is when using a variable (in this case a variable alphanumeric) comes into play. When the report is run, the program asks the operator to type in the name of the customer who needs the report. Your report program then selects the appropriate records from your data file. The report format for each individual customer would be the same, but of course, the data would be different.

To write a report accomodating varying customers, set up your ACCEPT IF: Statement in the following manner:

ACCEPT IF:  $ke1 = va1$  (name = variable alphanumeric\*1)

You can see that setting up the statement as:  $ACCEPT IF:$  ke<sub>1</sub> = 'Smith' (name = Smith) would limit your selection to customers only named Smith.

However, the use of the variable in the first statement allows you to print reports for customers with any name (Smith, Jones, Rutherford etc.).

ReportWriter recognizes three types of variable fields:

variable alphanumeric (va\* - va1, va2, va3 ...)

**variable numeric (vn\*** - vn1, vn2, vn3...)

variable date ( $vd* - vd2$ ,  $vd3$ ,  $vd4$ ...)

Since you may have more than one variable field, each name ends with a number. For example:

> val is your first alphanumeric vn3 is your third variable numeric vd2 is your second variable date

Important: Variable Date 1 is always reserved for today's date. When you run a report, one of the first questions asked of you (or the operator) is: What is today's date? ReportWriter automatically assigns this entry to vdl (Variable Datel). Consequently, if you use a variable date elsewhere in your report, you must begin with vd2.

To report on all records dated from a previous date up until today:

```
ACCEPT IF: kel>= vd2andkel<= vdl
```
When prompted, you would enter 05/01/81 (or any other earlier date) for vd2.

In the creation of a report using variables, ReportWriter enables you to type a question that will be used later as a prompt for the user when the report program is run.

#### Example

ON SCREEN: Enter the question you want to be asked to set val Question:

Some typical prompts might be:

Enter date of the first record to be included.

or

Enter the customer name for report.

These questions will prompt the operator for an entry from the<br>keyboard. When the answer is entered, the report program uses keyboard. When the answer is entered, the report program uses the entry as the value of the appropriate variable field. The report program then searches your data file for matches and prints the selected records.

#### PAGING AND PAGE HEADERS

Paging (page numbering) and page headers can be added to your report format. If you indicate that you want to include them with your report, ReportWriter provides page numbering automatically, and then you set up titles, date, or other labels to appear as at the top of every page.

There are two lines for headings. The top line is normally used for an overal report heading or title, leaving the second line for column headings if you wish. It is also possible to leave either line blank by pressing the space bar and then the RETURN key.

Since you can only work on half of the report screen at one time, the screen will scroll automatically when necessary. If your title lines use only the left half of the screen, the right half is still presented for possible titles when you press RETURN. ReportWriter will ask if the headings are correct so that you may make any necessary corrections.
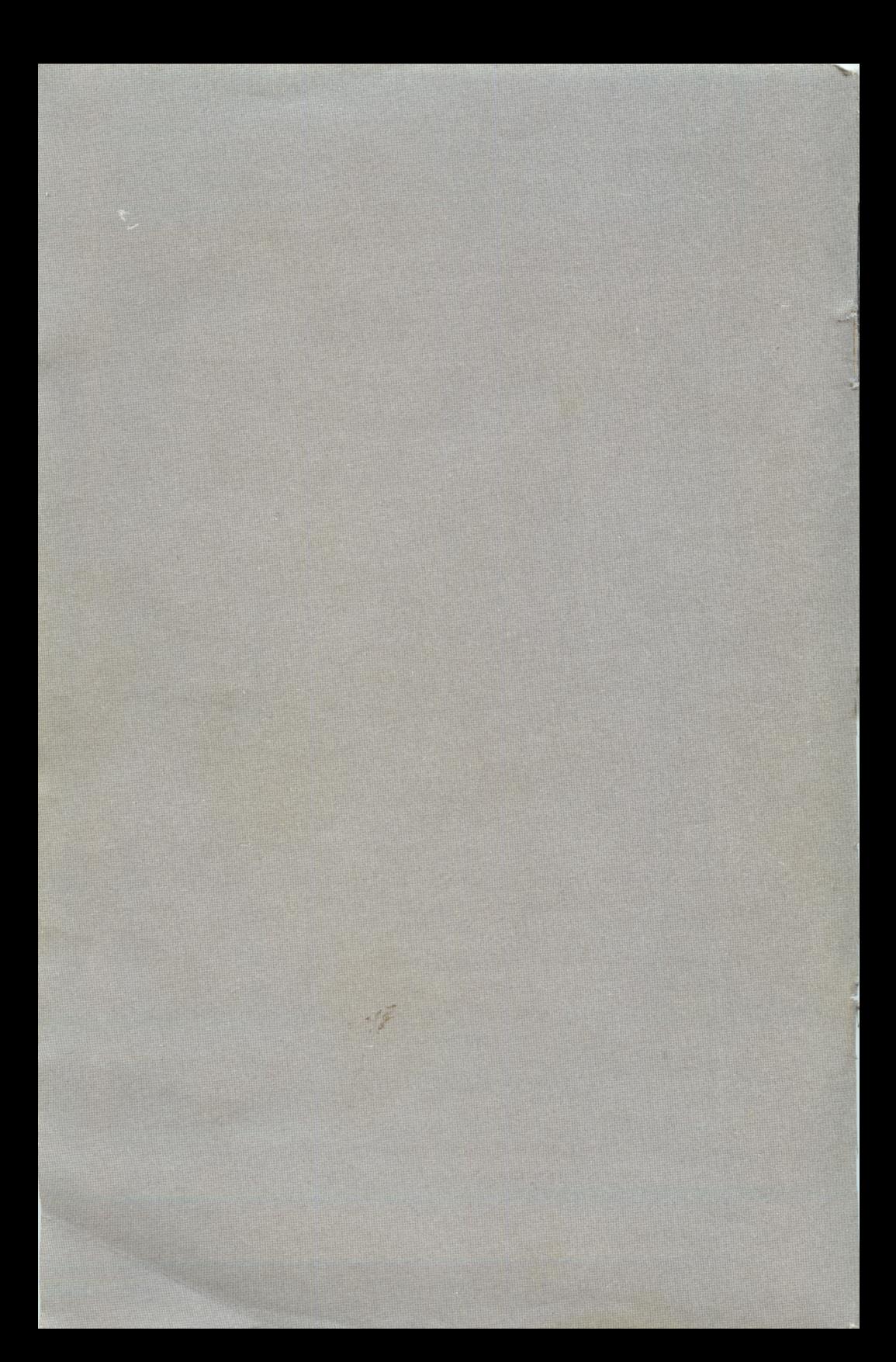